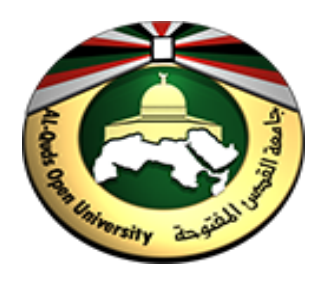

# الدلیل العملي قاعدة البیانات وإدارتھا 1383

## MS SQL Server 2014 Management Studio

إعداد: أ.یاسین یوسف الأسطل فرع رفح

## جدول المحتويات

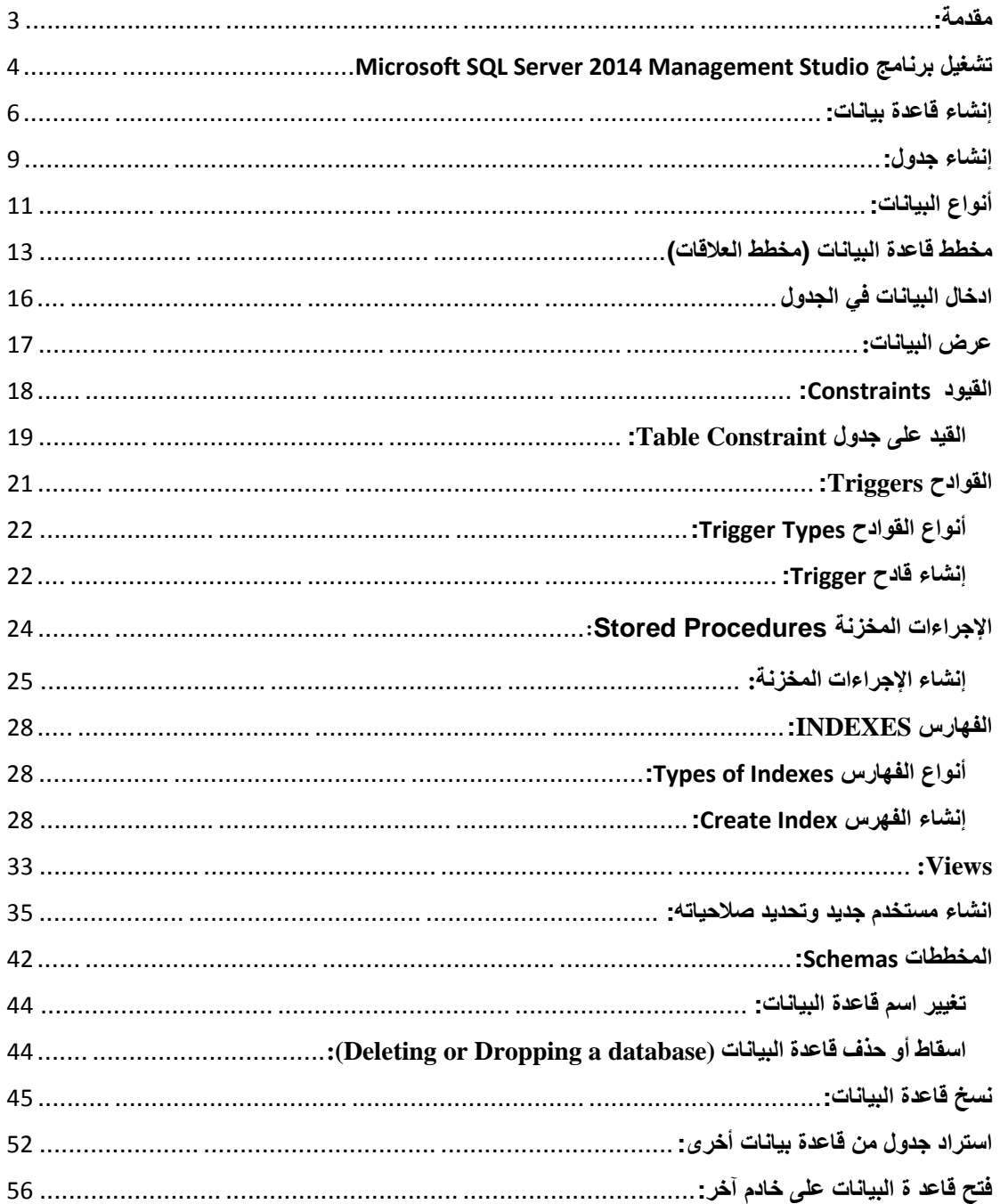

#### <span id="page-2-0"></span>**مقدمة:**

یعد Server SQL Microsoft أحد أفضل أنظمة خوادم قواعد البیانات العلائقیة العالیة بالكفاءة تمتاز التي ،)RDBMS) Relational Database Management System والأداء المتمیز في تصمیم قواعد بیانات علائقیة متكاملة، ومرنة الاستخدام، ویمكن ربطھا مع برامج أخرى مثل #C وغير ها، وتمتاز بدرجة عالية جداً من الأمان Security.

ونظام Server SQL لدیھ القدرة على تخزین كم ھائل من المعلومات یصل إلى ألاف المیجا بایت، وباستطاعتھ احتواء أكثر من قاعدة بیانات واحدة.

لقد طورت شركة مایكروسوفت محرك قواعد البیانات من أجل رفع قدرت المستخدمین من خلال مشروع جدید یدعى " Hekaton "الذي تم الافصاح عنھ عام (2013) خلال المؤتمر العالمي لـ حقیقیة تحول نقطة شكل والذيPASS ( Professional Association for SQL Server ) في تطور الاداء يتراوح من 10 اضعاف إلى 30 ضعف من غير تعديل جذري للأكواد، وبناءً على تكنولوجیا الذاكرة المدمجة ( in Built Memory In ( و التي لا تحتجز أي من موارد الذاكرة الاحتیاطیة ( Buffer (و لا تضطر إلى حجز صفحات في قاعدة البیانات الرئیسیة TempDB ( latch Page ( لإجراء عملیات التحدیث والحذف والإدخال للبیانات.

لقد تمیزت 2014 Server SQL MS بطریقة تخزین البیانات في الجداول المطورة بتكنولوجیا الذاكرة المدمجة (table Optimized Memory ( للحفاظ على البیانات عند إعادة تشغیل خادم Server SQL MS، كما ھو الحاصل في كثیر من محركات قواعد البیانات الاخرى، وفضلا عن ذلك أصبح إنشاء أكواد مترجمة ( Procedure Stored (في شكل ملفات برمجیة من نوع dll مثلھا مثل أكواد لغات البرمجة الأخرى، مما أدى إلى التطور في عملیات الحذف والادخال للبیانات بحجم 1 ملیون سجل في حوالي أقل من ثانیتین لمحرك قواعد بیانات Server SQL MS 2014 من غیر التأثیر اطلاقا على عملیات المستخدمین الأخرى لأن عملیة الحذف یتم ترمیزھا للحذف وستتولى عملیة أخرى بمسح ھذه البیانات في شكل غیر آني ( Asynchronous ( مع عملیات المستخدمین الأخرى، وطور 2014 Server SQL MS بالفھارس العمودیة العنقودیة In memory المدمجة الذاكرة تكنولوجیا باستخدام) Clustered Column store index ) in built لكي تصبح فھارس عمودیة عنقودیة یمكن تطبیقھا على البیئة الحیة لقواعد البیانات من غیر اي تعارض مع عملیات التحدیث والإدخال والحذف!!...

لقد حقق برنامج 2014 Server SQL MS طفرة جدیدة في دعم البیئة السحابیة (Clouding(، والشكل البیاني التالي یوضح المزید من المعلومات عن مراحل تطور محركات قواعد البیانات MS SQL Server 2014 إلى .MS SQL Server 2000 اصدار من

**تطویر منصة قواعد البیانات**

#### The Evolution of Microsoft Data Platform Modern DB<br>platform Mission Critical &<br>Cloud Performance Performance & Mission Self-Service BI **Cloud-Ready** Critical Productivity **SQL Server** XML . KPIs 2000 **SOL Server** Management Studio . Mirroring 2005 **SQL Server** Compression . Policy-Based Mgmt . Programmability 2008 **SQL Server** PowerPivot . SharePoint Integration . Master Data Services 2008 R2 **SQL Server** AlwaysOn . ColumnStore Index . Data Quality Services . Power View . Cloud Connectivity 2012 **SQL Server** In-Memory Across Workloads . Performance & Scale . Hybrid Cloud Optimized . HDInsight . Cloud BI 2014

## <span id="page-3-0"></span>Microsoft SQL Server 2014 Management Studio **برنامج تشغیل**

لتشغیل برنامج 2014 server SQL Ms، نذھب إلي قائمة إبدا (Start(، تم كافة البرامج، تم SQL Server 2014 Management نختار تم ،Microsoft SQL server 2014 مجلد

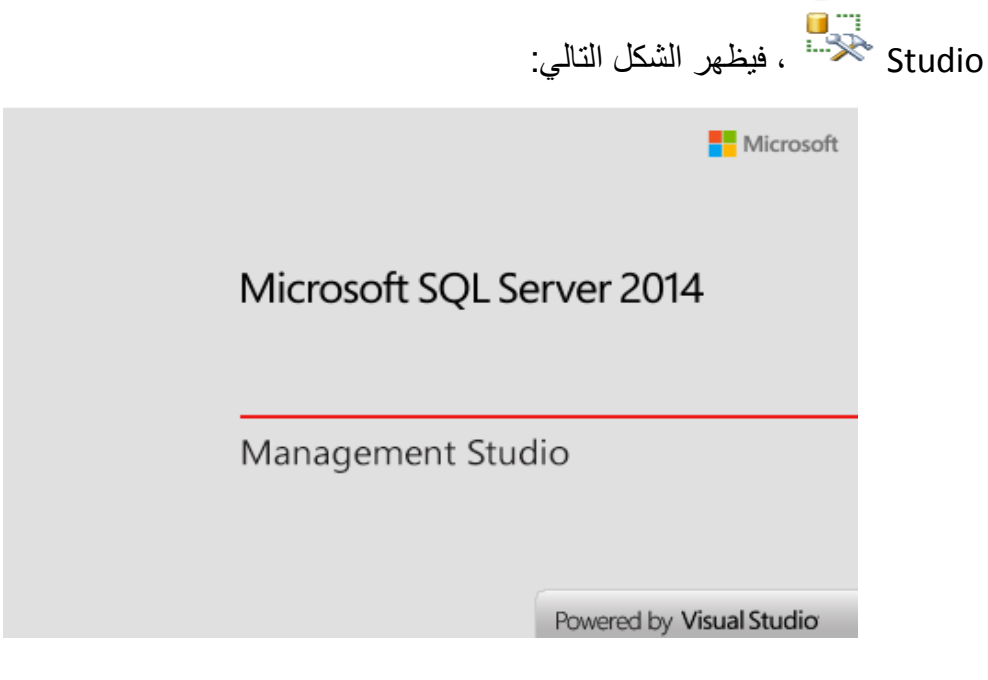

تم یظھر بعد فترة قصیر الشكل التالي:

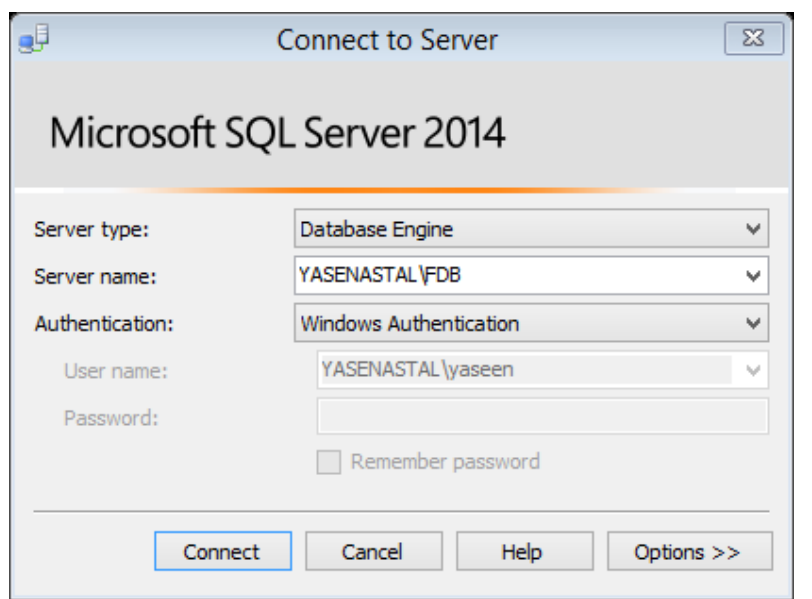

عزیزي الطالب: نشاھد من الشكل السابق خیار type Server والتي تعني نوع قاعدة البیانات التي سوف نستخدمھا، فنختار Engine Database الخاصة في تصمیم جداول قاعدة البیانات والتعامل معها، تم نختار اسم خادم قاعدة البیانات (Server name) التي تم انشاءه اثناء عملیة تثبیت 2014 Server SQL Ms، تم نضغط على Connect للاتصال بقاعدة البیانات الخاصة بك، أو يمكن كتابة (Server name) أسم الخادم (\.)، ويعني الاتصال بخادم البيانات المحلي الافتراضي، وتعني Authentication الدخول كمدیر لـ server دون الحاجة إلى اسم المستخدم (name User (أو كلمة مرور (Password(، وتأخذ مستخدم ویندوز Windows Authentication، أو اختیار Authentication Server SQL، تم یظھر بعد عملیة الاتصال بخادم قاعدة البیانات الشكل التالي:

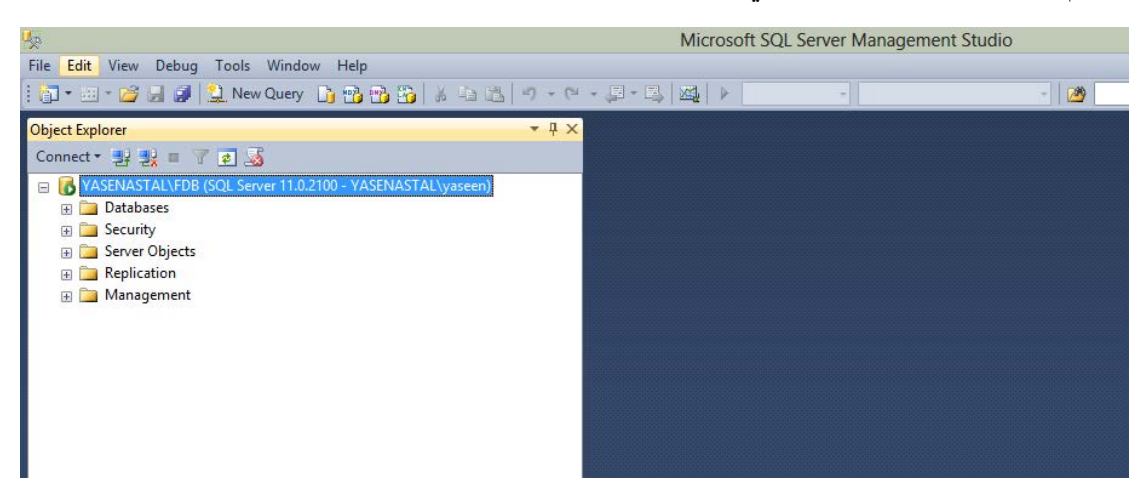

تتكون واجھة 2014 Server SQL من شریط العنوان وشریط القوائم وشریط الأدوات Standard ومتصفح الكائنات Explorer Object التي یتكون من مجموعة من المجلدات كما في الشكل التالي:

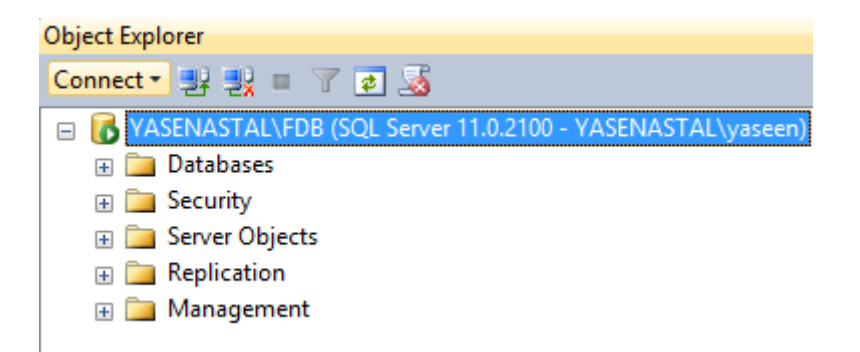

یتكون متصفح كائنات قاعدة البیانات من الخادم Server الذي تم الاتصال بھ الذي یحتوي على مجموعة من المجلدات ھي: قاعدة البیانات Databases، ومجلد الأمان Security، ومجلد كائنات الخادم Objects Server، ومجلد التعریفات Replication، ومجلد الادارة Management، وسیتم لاحقا توضیح لبعض المجلدات المذكورة أنفا.

أما شریط أدوات الخاصة بمتصفح الكائنات الذي یتكون من الاتصال بقاعدة البیانات (Connect(، ویمكن اختیار نوع قاعدة البیانات التي یود الاتصال بھا، وایقونات الاتصال وقطع الاتصال بالخادم ، وایقونة Stop ، وایقونة Filter ، وایقونة Refresh ، وایقونة show  $\sqrt{3}$  policy

#### <span id="page-5-0"></span>**إنشاء قاعدة بیانات:**

لإنشاء قاعدة بیانات جدیدة نضغط بالزر الایمین على مجلد Database فیظھر قائمة منسدلة، نختار منھا Database New كما في الشكل التالي:

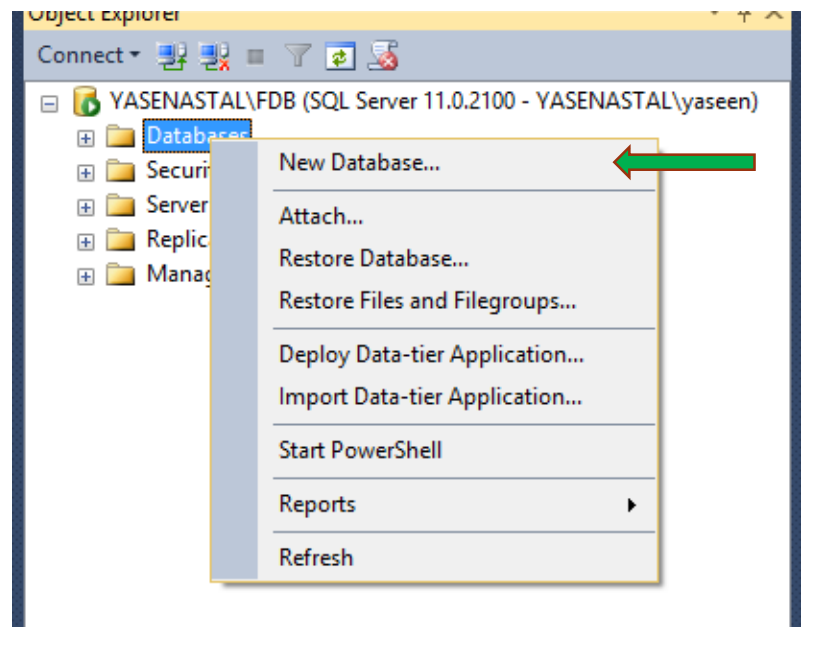

فیظھر لنا الشكل التالي:

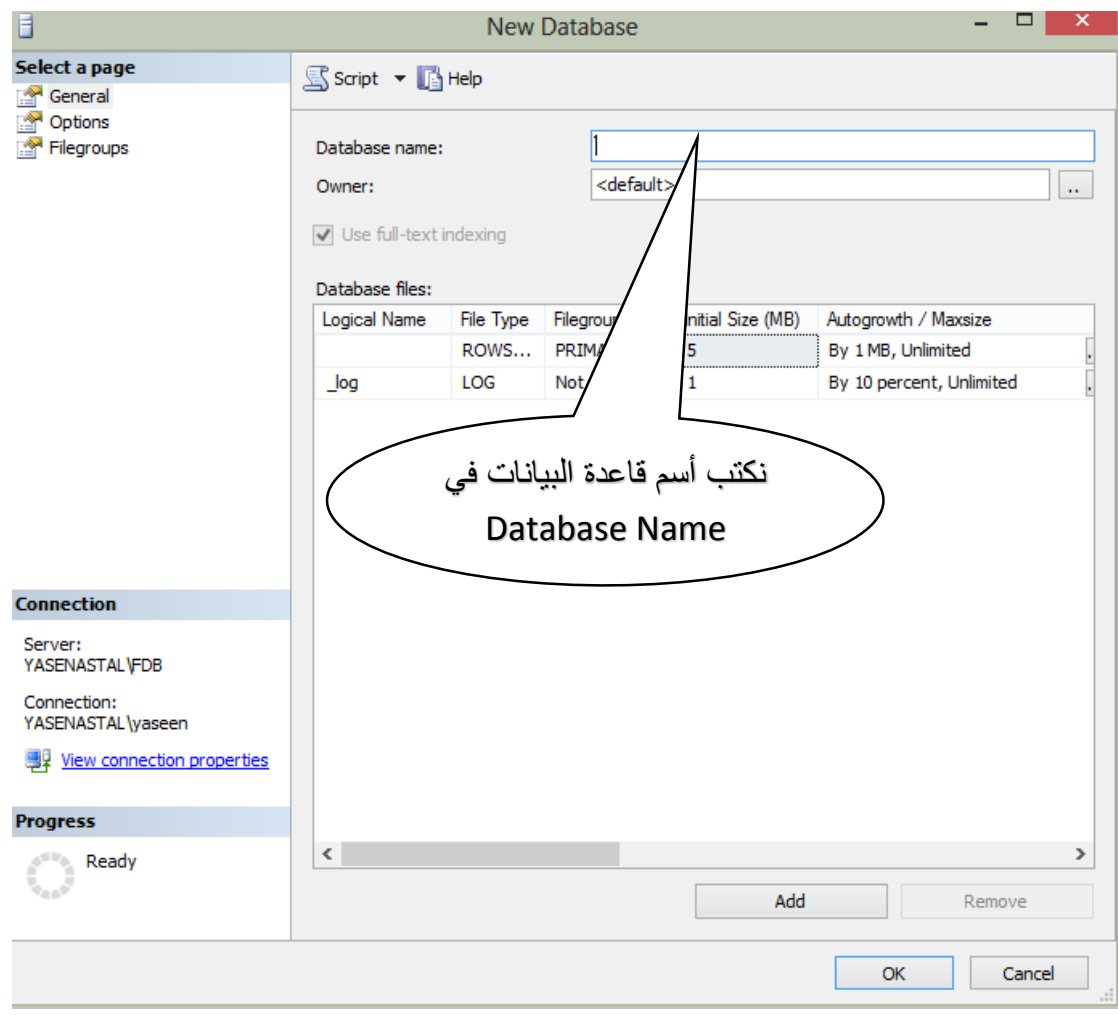

نقوم بتسمیة قاعدة البیانات الخاص بنا في (Name Database(، وإذا أردنا اختیار مالك قاعدة البیانات نختار من Owner المالك، وإذا أردنا انشاء قاعدة بیانات ثانیة فنضغط على Add، واضافة قاعدة بیانات ثانیة، تم نضغط على ok، فیظھر اسم قاعدة البیانات في قائمة Database.

عزیزي الطالب: یمكن تحدید المالك لقواعد البیانات من خلال الضغط على واختیار اسم المستخدم الذي لھ صلاحیة على قاعدة البیانات المنشأة أو تركھا بدون تحدید Default التي تمكن جمیع المستخدمین من التعامل معھا.

ویمكن عزیزي الطالب انشاء قاعدة بیانات من خلال الاستعلام بالضغط على زر من شریط الأدوات ، أو بالضغط على N+Ctrl من لوحة المفاتیح لفتح استعلام جدید Query new فیظھر لنا الشكل التالي ونكتب في داخلھا الامر

اسم قاعدة البیانات DATABASE CREATE

تم نضغط على Execute ؟ من شريط الأدوات، فيتم انشاء قاعدة بيانات باسم test1 وإذا أردنا انشاء استعلام أو جدول فنستبدل كلمة (database (بـ Table لإنشاء جدول أو Query لإنشاء استعلام، وھكذا.

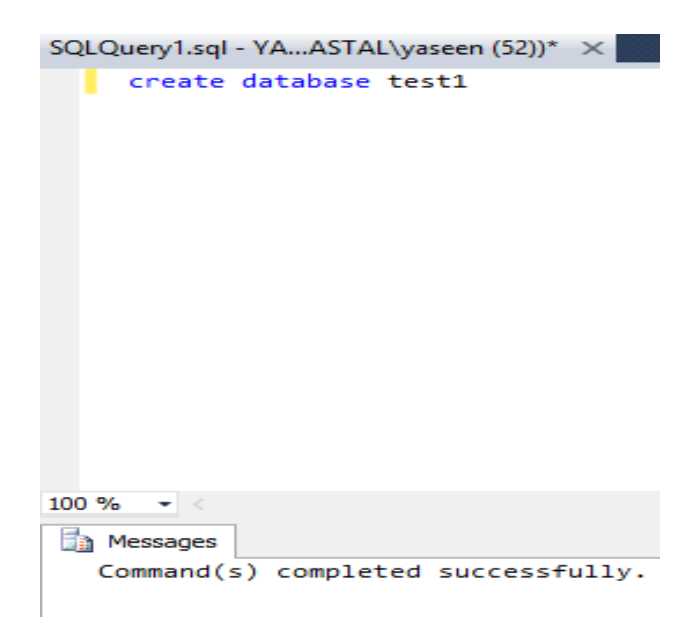

ولمشاھدة قاعدة البیانات التي تم انشائھا نضغط بالزر الأیمن على قاعدة البیانات ونختار أمر Refresh، او بالضغط على F5 من لوحة المفاتيح، أو الضغط على الأيقونة التالي <mark>ك</mark> من شریط الأدوات الخاص بمتصفح الكائنات، فنشاھد قاعدة البیانات التي تم انشاؤھا داخل مجلد .Database

عزیزي الطالب: لو أردنا معرف مكان قاعدة البیانات التي تم انشاؤھا سابقا، نذھب إلى المسار C:\program files\Microsoft SQL server\MSSQL11.MSSQLSERVER\MSSQL\DATA

فنجد قاعدة البیانات التي تم انشاؤھا وتتكون من ملفان ھما:

Test1.MDF

Test1\_log.LDF

فالملف الأول یحتوي على قاعدة البیانات الفعلیة، أما الملف الثاني فیستخدم لاستعادة قاعدة البیانات. أیضا عزیزي الطالب یمكن مشاھدة ملفات قاعدة البیانات من خلال الضغط بالزر الأیمن على قاعدة البیانات تم نختار Properties فیظھر الشكل التالي:

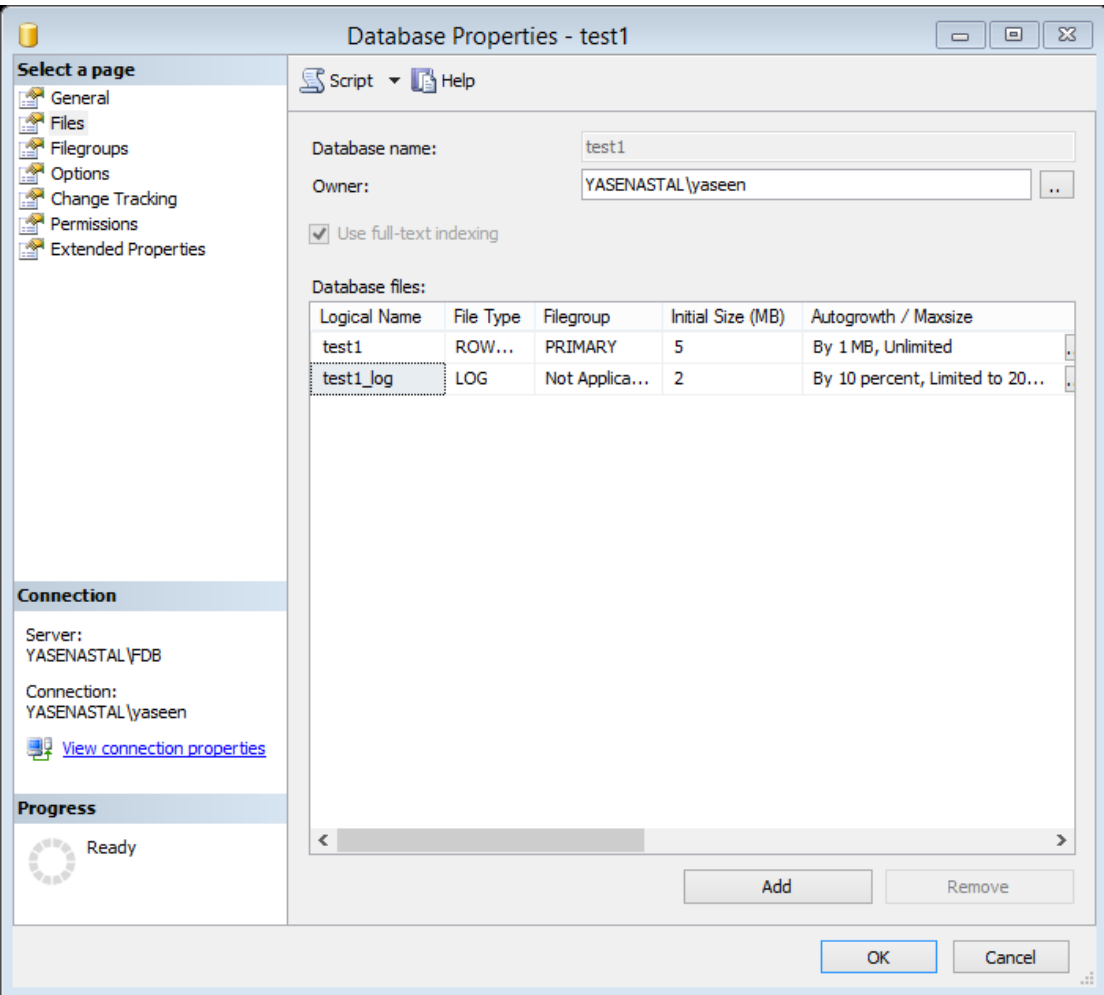

من قائمة Files یتم عرض الملفات الخاصة بقاعدة البیانات، أیضا یمكن إضافة قاعدة بیانات جدیدة من خلال الضغط على Add، أو حذف ملفات قاعدة البیانات من خلال الضغط على Remove، ومن خلال Permissions یمكن إعطاء صلاحیات للمستخدمین على قاعدة البیانات والتي سوف نتطرق الیھا لاحقا.

## <span id="page-8-0"></span>**إنشاء جدول:**

عزيزي الطالب: ذكرنا سابقاً كيفة انشاء قاعدة البيانات، وسنتناول في هذا البند طرق انشاء جدول أو جداول داخل قاعدة البیانات لمستخدمي قاعدة البیانات التي تم انشائها سابقاً، والیكم طریقة انشاء جدول داخل قاعدة البیانات.

- 1. نقوم بتوسيع قاعدة البيانات التي تم انشائها مسبقاً بالضغط على (DB name) فتظھر قائمة من المجلدات منھا Tables الخاصة بإنشاء الجداول.
	- .2 نضغط على Tables بالزر الأیمن للفارة فیظھر الشكل التالي:

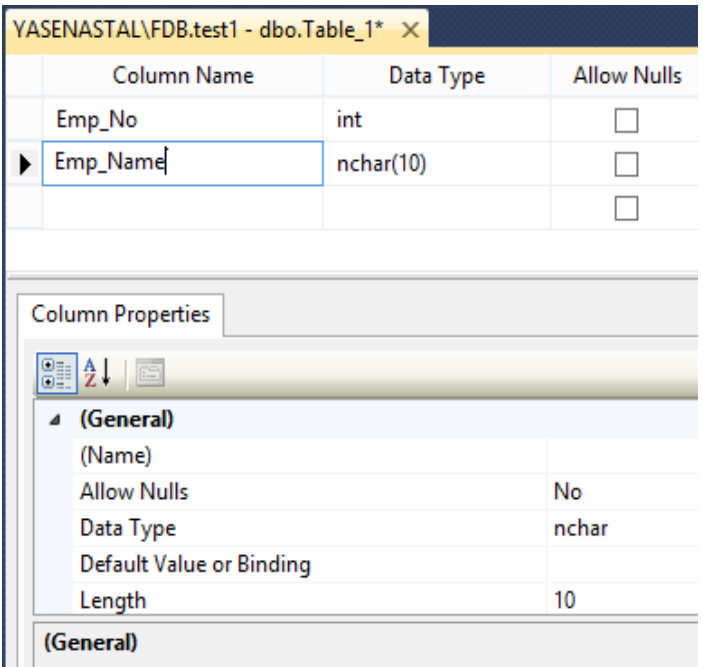

من ھذه الشكل نستطیع انشاء سجلات من البیانات، حیث تدل Name Column على أسم العمود، في السجل، أما Type Data فتدل على نوع البیانات (رقمیة أم نصیة أم تاریخ ...) وسوف نتطرق لها بالتفصيل لاحقاً، أما Allow Nulls فتعني عند وضع إشارة صح ◘ في المربع أمام الحقل، فیكون إدخال البیانات اختیاري، أي یمكن ترك ھذا الحقل بدون ادخال البیانات الیھ، أما إذا ترك بدون وضع الإشارة فیجب ادخال البیانات دخال الحقل اجباري ولا یمكن الانتقال للحقل التالي إلا بعد ادخال البیانات في الحقل.

عزیري الطالب: لتحدید المفتاح الأساسي Key Primary لحقل معین في الجدول نضغط بالزر الأیمن على السھم بجانب الحقل، فتظھر لنا قائمة بالشكل التالي، فنختار Key Primary Set لتعیین مفتاح أساسي للحقل في الجدول ، أو یمكن ادخال عمود جدید بالضغط على Insert Column أو حذف عمود كذلك من خلال Column Delete أو غیر ذلك من القائمة.

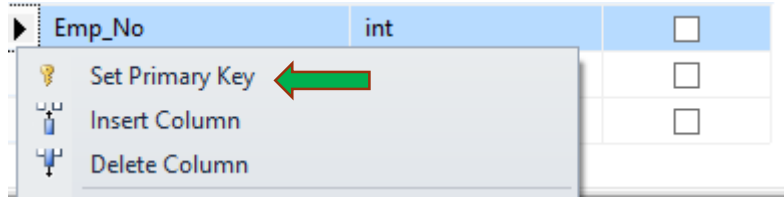

ویمكن حفظ الجدول من خلال إشارة حفظ في شریط الأدوات أو من خلال قائمة ملف تم حفظ الجدول، او بالضغط على مفاتیح الاختصار لعملیة الحفظ S+Ctrl، ولتأكید حفظ الجدول نذھب إلي قائمة جداول Tables ونعمل Refresh فنجد الجدول التي تم انشاءه.

عزیزي الطالب: یمكن انشاء جدول من خلال استعلام بالضغط على أيقونة \_ New Query ليت من شریط الأدوات، أو بالضغط على N+Ctrl من لوحة المفاتیح، أو بالزر الأیمن على قاعدة البیانات التي تم انشاءھا ونختار تم نكتب الاستعلام التالي:

Create Table course ( course\_no nvarchar(10) not null primary key, course name nvarchar(200) not null, marks bigint not null<br>۱۸ فقط ، نضغط علم الصحيح السمن شريط وبعد كتابة الاستعلام السابقة نظلل الكتابة ليتم تنفيذها فقط ونضغط على الأدوات، أو الضغط على 5F من لوحة المفاتیح، فیتم انشاء جدول جدید باسم course في قاعدة البیانات التي تم انشائھا سابقا، ولتأكید نعمل Refresh لمجلد الجداول (Tables (فنجد الجدول course بداخلھ، مع العلم أن المفتاح الأساسي (Key Primary (للجدول یعتبر من القیود .Constraints

عزیزي الطالب قم بتوسیع الجدول الذي تم انشاءه لنلاحظ أنھ یحتوي على مجموعة من المجلدات كما في الشكل التالي:

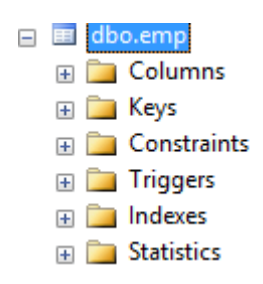

- .1 مجلد الاعمدة (Columns (یحتوي على كافة الاعمدة التي تم انشاؤھا في الجدول.
- .2 مجلد المفاتیح Keys یحتوي على مفاتیح الحقل مثل المفتاح الأساسي (Key Primary(، أو المفتاح الأجنبي (Key Foreign (وغیره.
- .3 مجلد القیود (Constraints (فیحتوي على جمیع القیود على الجدول أو الأعمدة، وسوف ً نتطرق لھ بالتفصیل.
- 4. مجلد القوادح Triggers وهو إجراء او أمر يتم تنفيذه بناءً على تنفيذ احدى عمليات الإضافة أو التحدیث أو الحذف للحفاظ على سلامیة البیانات.
- .5 مجلد الفھارس Indexed: وھي عبارة عن ھیاكل مرتبطة بالجدول، تشیر على السجلات الفعلیة بداخل الجدول.
- .6 مجلد الاحصائیات Statistics: یحتوي على معلومات عن البیانات، وكیفیة توزیع البیانات داخل الجدول.

#### <span id="page-10-0"></span>**أنواع البیانات:**

تنقسم البيانات في SQL Server إلى أربعة فئات هي:

- .1 البیانات الرقمیة.
- .2 البیانات النصیة.
- .3 البیانات المنطقیة.
- .4 البیانات الخاصة بالتاریخ/الوقت.

أولأ البيانات الرقمية:

| نوع البيانات<br>Data Type | وصف البيانات | السعة التخز ينية |       |
|---------------------------|--------------|------------------|-------|
| <b>Bigint</b>             | أرقام صحيحة  | 8 Bytes          |       |
| Int                       | أرقام صحيحة  | 4 Bytes          |       |
| SmallInt                  | أرقام صحيحة  | 2 Bytes          |       |
| Tinyint                   | أرقام صحيحة  | 1 byte           |       |
|                           |              | وصف              | bytes |
| Decimal                   |              | $0 - 9$          | 5     |
| او                        | أرقام عشرية  | 19-10            | 9     |
| <b>Numeric</b>            |              | $28 - 20$        | 13    |
|                           |              | 38-29            | 17    |
| Money                     | أرقام عشرية  | 8 bytes          |       |
| Smallmoney                | أرقام عشرية  | 4 bytes          |       |
| Float                     | أرقام عشرية  | $4 - 8$ bytes    |       |
| Real                      | أرقام عشرية  | 4 bytes          |       |

ثانیاً: البیانات النصیة:

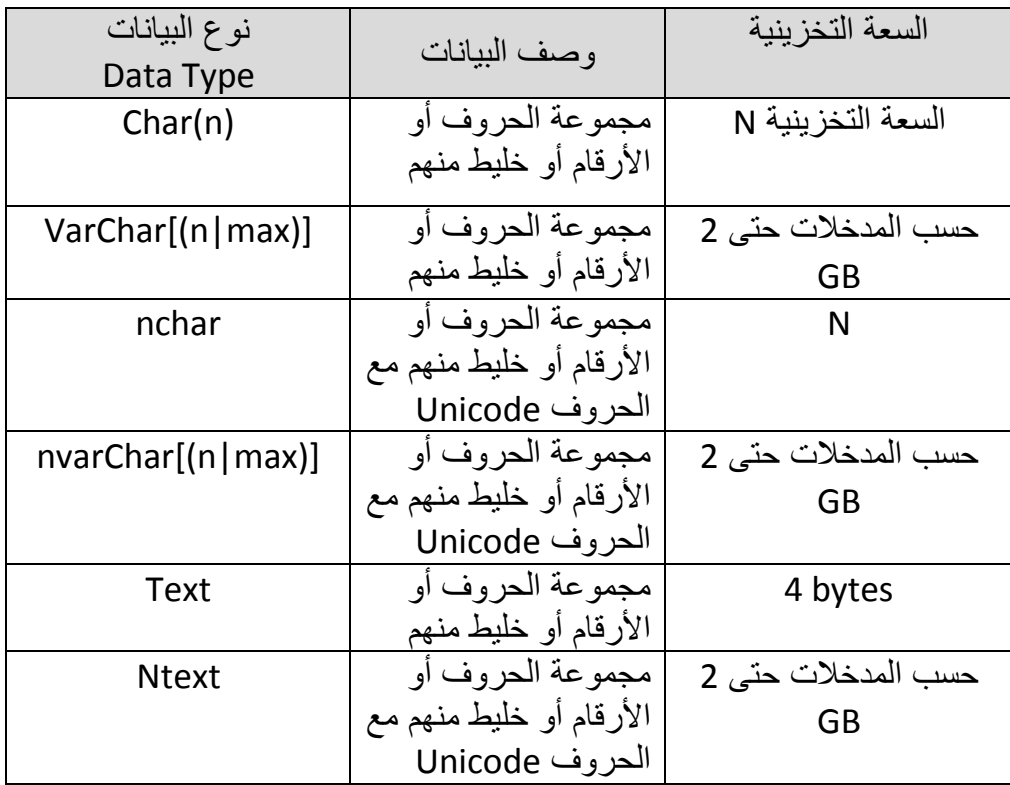

ثالثا: البیانات المنطقیة:

| نو ع البيانات<br>Data Type | وصف البيانات     | السعة التخزينية |
|----------------------------|------------------|-----------------|
|                            | Yea/No, T/F, 0/1 | 1byte           |

رابعاً: البيانات الخاصة بالتاريخ والوقت:

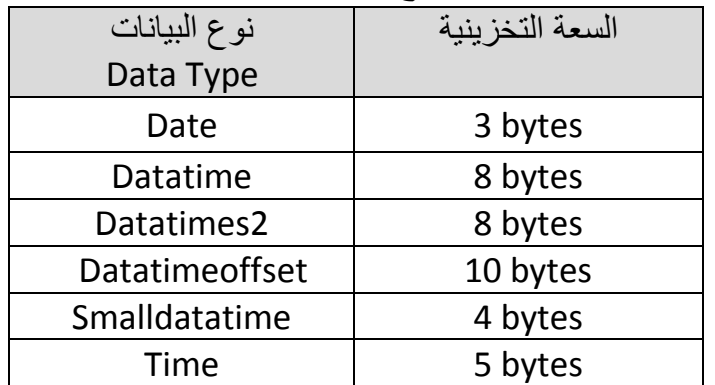

## <span id="page-12-0"></span>**مخطط قاعدة البیانات (مخطط العلاقات)**

یتم في مخطط العلاقات ربط الجداول مع بعضھا البعض من خلال المفتاح الأجنبي (Key Foreign(، ولعمل مخطط علاقات لقاعدة البیانات، نقوم بتوسیع قاعدة البیانات التي تم انشاءھا، تم بالزر الأیمن على Diagram Database، تم Database New Diagram كما في الشكل التالي:

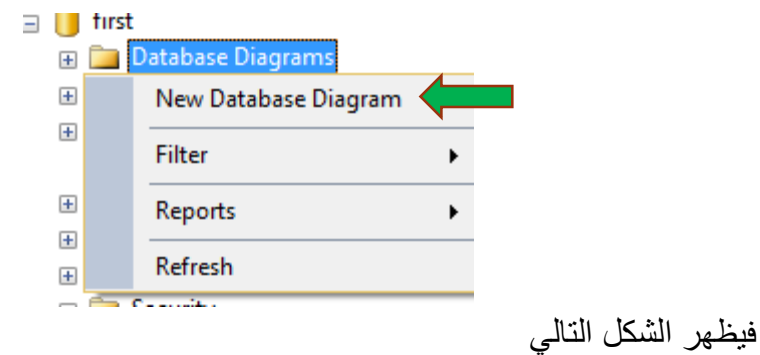

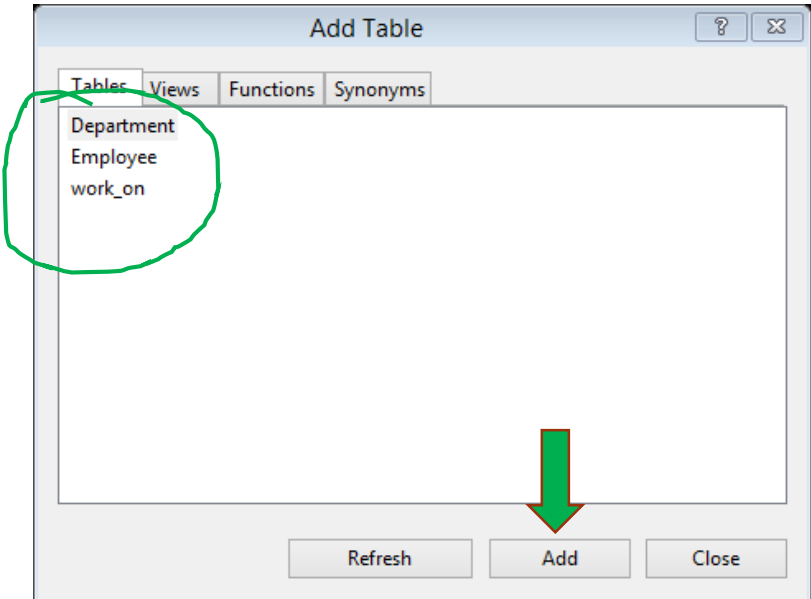

نقوم بإضافة الجداول بالضغط على Add لیظھر الشكل التالي:

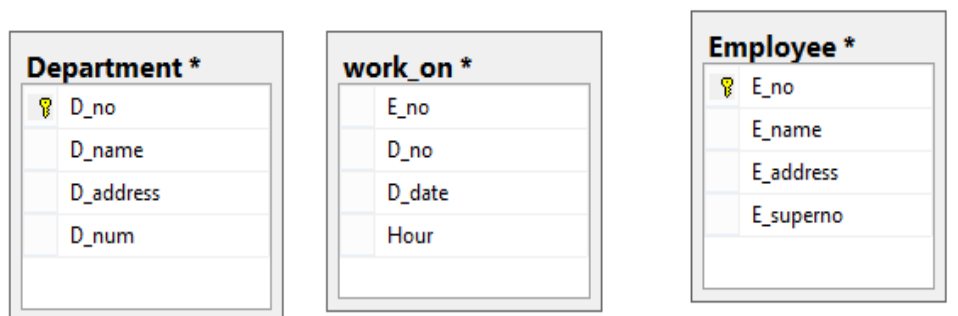

ولعمل علاقة بین جدولین، نضغط ونسحب بالفارة على الحقل من الجدول الأول إلى الجدول الثاني على نفس الحقل، مثل no\_E في جدول Employee مع نفس الحقل في جدول on\_Work ، فیظھر الشكل التالي:

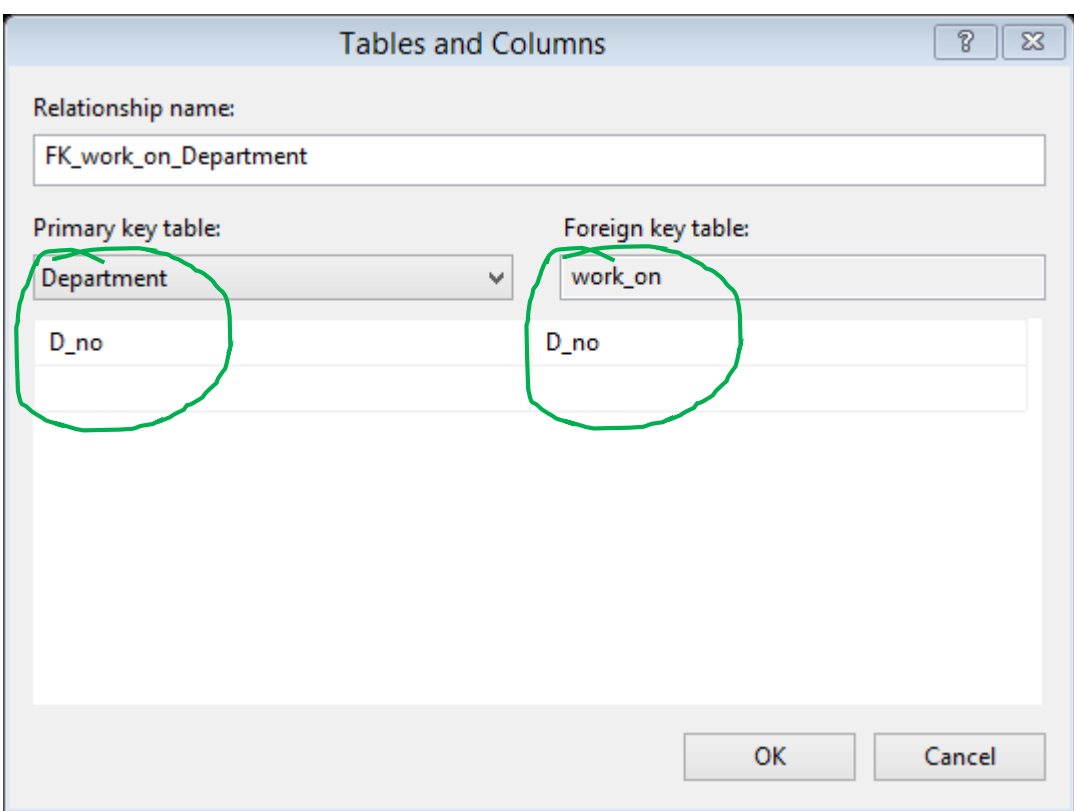

من خلال ھذا الشكل یمكن كتابة أسم العلاقةفي name Relationship، تم اختیار المفتاح الأساسي مع المفتاح الأجنبي التي یتوفر في كلى الجدولین، فنضغط على Ok ثم Ok لیظھر مخطط العلاقات بشكل التالي:

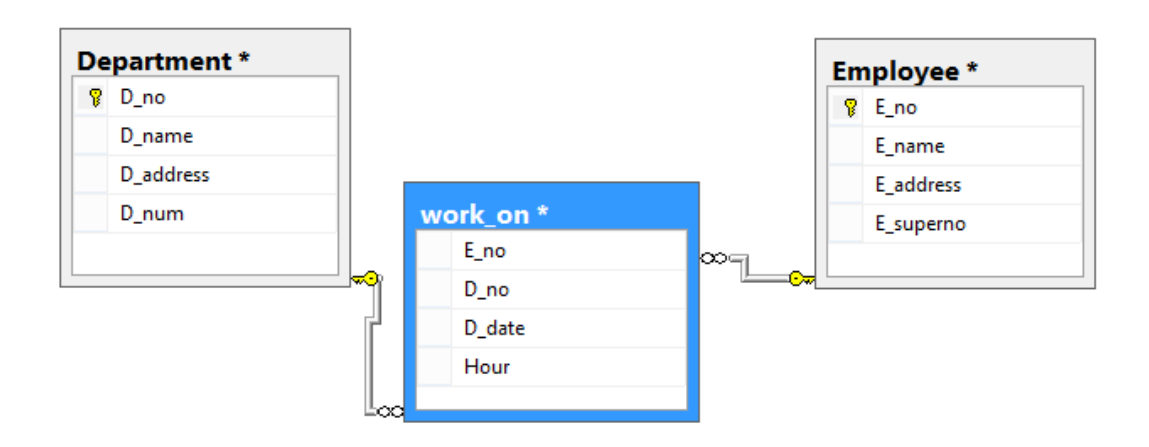

ولحفظ المخطط من خلال حفظ من شریط الأدوات ونختار اسم المخطط، ولحذف علاقة بین جدولین نضغط بالزر الأیمن على العلاقة، فیظھر لنا الشكل التالي، فنختار Delete Database Relationship، وبذلك نكون قد خذفنا العلاقة بین الجدولین كما في الشكل التالي:

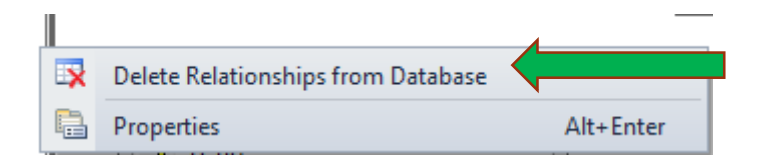

أیضا عزیزي الطالب توجد طریقة أخرى لإنشاء العلاقات بین الجداول وذلك أثناء عملیة تصمیم الجداول وتعریف المفتاح الاجنبي Key Foreign للجداول، نضغط بالزر الأیمن على الحقل تم نختار Relationship فیظھر الشكل التالي:

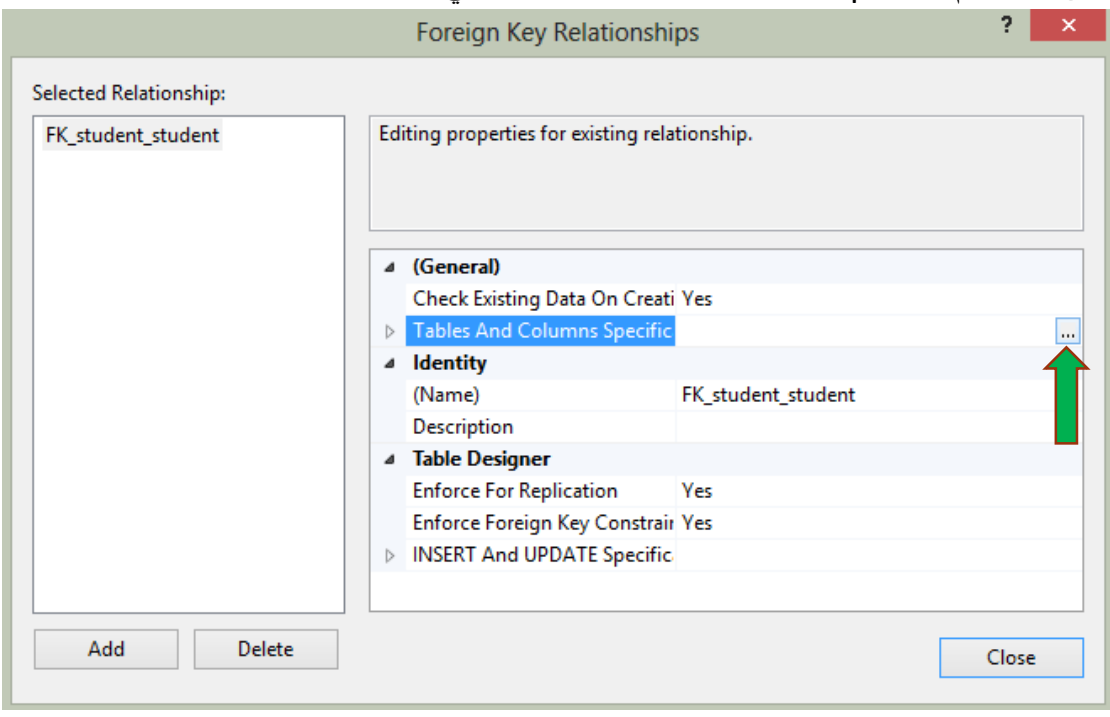

من الشكل السابق نضغط مقابل Specific Columns And Tables فیظھر لنا شاشة اسمھا Columns and Tables كما وضحناھا سابقا.

## <span id="page-15-0"></span>**ادخال البیانات في الجدول**

عزیزي الطالب، لإدخال قیم إلى الجدول التي تم تصمیمة نضغط بالزر الأیمن على الجدول التي تم انشاءه في قاعدة البیانات ونختار (Rows 200 Top Edit (لفتح الجدول، وسوف نشاھد بان جمیع البیانات فارغة (NULL (في الجدول، كما في الشكل التالي: address marks course\_name course\_no **NULL NULL NULL NULL** فندخل البیانات للجدول حسب تصمیم الجدول سابقا، كما یمكن ادخال البیانات للجدول من خلال كتابة جملة Insert في الاستعلام كما یلي: (بیانات الحقل حسب نوع البیانات) VALUES) اسم الحقول) اسم الجدول INTO INSERT insert into Table\_Name (field0, field1, field2 , ...field N ) values (value0, value1, value2, ...value N)

كما في المثال التالي:

insert into Employee (E\_no,E\_name,E\_SuperNo) values (12,'fadi',142);

ملاحظة: یمكن عزیزي الطالب اختیار اسم حقل واحد فقط أو أكثر لإدخال البیانات بشرط ألا تكون القيم اجبارية كما بينا سابقاً في تصميم الجدول)

ویمكن التعدیل على تصمیم الجدول (التعدیل على الحقول) من خلال أمر Design كما في الشكل التالي:

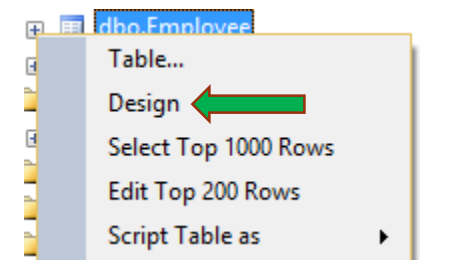

<span id="page-16-0"></span>**عرض البیانات:**

یمكن عزیزي الطالب عرض الحقول (الأعمدة) من خلال جملة Select والتي تعرض جمیع البیانات المدخلة للجدول من خلال الضغط على Rows 1000 Top Select لتظھر جملة Select ویظھر الناتج في اسف الشكل التالي:

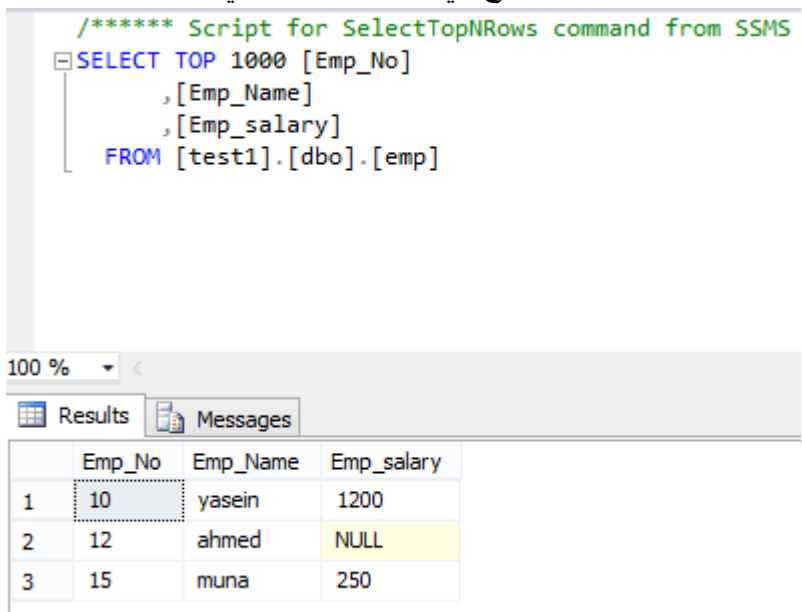

عزیزي الطالب: من خلال جملة Select في الشكل السابق یمكن التعدیل وحذف عمود مثل Emp\_Name والضغط على أمر Execute فيتم عرض Emp\_Name والضغط على أمر الحقول no\_Emp و الحقل Salary\_Emp فقط من الجدول علما بانھ یمكن حذف الاقواس [ ] ، ویمكن حذف 1000 Top من جملة Select .

أیضا عزیزي الطالب: یمكن من خلال الضغط على Script Table as عرض جمیع أوامر SQL مثل Create و Drop وغیرھا، حیث یمكننا من نسخھا وانشاء جدول جدید بنفس الشكل، أو الحذف بعض الحقول من الجدول أو استعرض جمل SQL. عزیزي الطالب، توجد عدة أشكال لجملة Select، نذكر منھا التالي: اسم الجدول FROM \* SELECT وتعني (\*)عرض جمیع الحقول في الجدول، أما الجملة التالیة: اسم الجدول FROM ,.. اسم الحقل الثاني ,اسم الحقل الاول SELECT عرض أسماء الحقول المذكورة قبل كلمة From فقط، مثل: SELECT D\_no , D\_name FROM Depatment ً أو عرض عدد من الحقول بناء على شرط معین مثل: SELECT D\_no , D\_name FROM Depatment WHERE D\_no=2 أو عرض جمیع الحقول بناء على شرط معین مثل: SELECT \* FROM Depatment WHERE D\_no=2

.ً كما یمكن عرض حقول من عدة جداول من خلال Views والتي سنتطرق الیھا لاحقا

ملاحظة: عزیزي الطالب، لكتابة جمل الاستعلام السابقة كما وردت، نضغط بالزر الأیمن على قاعدة البیانات التي تحوي الجداول ونختار Query New، أما إذا اخترنا New Query من شریط الأدوات فیجب كتابة اسم قاعدة البیانات قبل اسم الجدول.

#### <span id="page-17-0"></span>**القیود** Constraints**:**

ھي مجموعة من الشروط التي تفرض على جدول أو حقل لضمان صحة البیانات، وتستخدم SQL ُ Server القیود لتحدید قواعد للبیانات في الجدول، ویمكن تحدید القیود عند إنشاء الجدول (من خلال عبارة TABLE CREATE (أو بعد الانتھاء من انشاء الجدول ( من خلال عبارة TABLE ALTER(، كما في الاستعلام التالي:

```
CREATE TABLE table_name
(
column_name1 data_type(size) constraint_name,
column_name2 data_type(size) constraint_name,
column_name3 data_type(size) constraint_name,
….
);
```
یحتوي server SQL على مجموع من القیود ھي:

- Null Not: یشیر إلى أن العمود لا یمكن تخزین قیمة فارغة NULL.
- **UNIQUE**: یضمن أن كل صف لعمود یجب أن تكون قیمة فریدة من نوعھا.
- **KEY PRIMARY**: وھو خاصیة وحیدة وفریدة من نوعھا، ولا تحتوي على قیم فارغة، وتسرع في استرجاع السجلات.
- **KEY FOREIGN**: لضمان التكامل المرجعي للبیانات في جدول واحد لمطابقة القیم في جدول آخر.
	- **CHECK**: لیضمن قیمة في العمود تحقق شرط محددة.
		- **DEFAULT**: لإدراج قیمة افتراضیة للعمود

#### <span id="page-18-0"></span>**القید على جدول Constraint Table:**

لعمل قید على جدول **Constraint Table** نتبع الطرق التالیة:

نقوم بتوسیع الجدول المنشاء داخل قاعدة البیانات فتظھر القائمة كما في الشكل التالي:

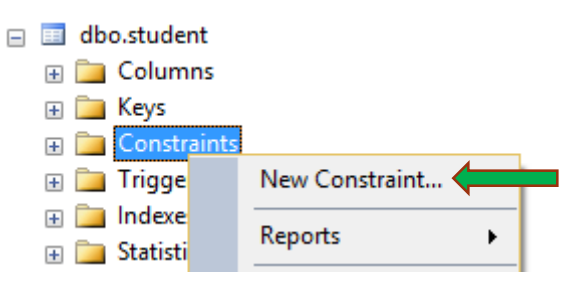

بالضغط بالزر الأیمن للفارة على Constraints تم اختیار Constraint New فیظھر لنا الشكل التالي:

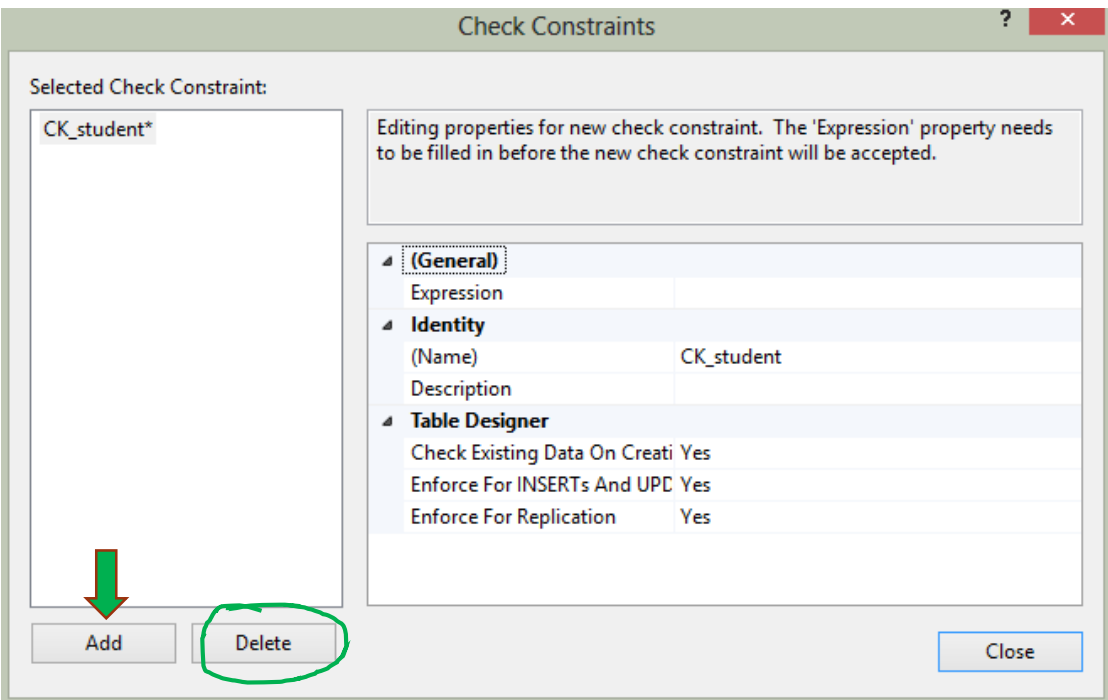

من خلال الشكل السابق یمكن أن ننشئ قید على أي حقل في الجدول، ولكي یتم انشاء قید یجب اتباع الخطوات التالیة:

- .1 اضغط على الزر Delete في أسفل الشكل.
	- .2 اضغط على زر Add لعمل قید.
- .3 تم نذھب إلى Expression من General كما في الشكل التالي:

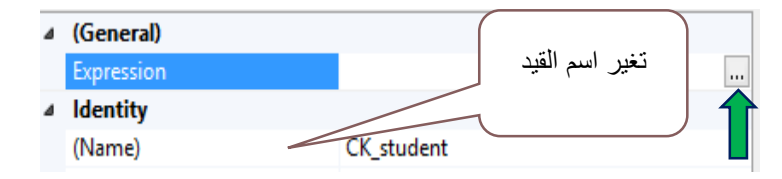

فیظھر الشكل التالي لكتابة القید بداخلة:

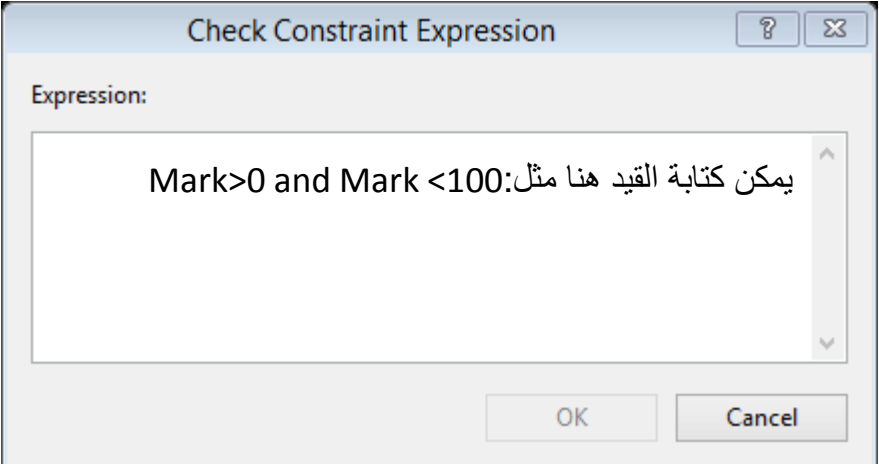

یمكن كتابة Constraint على حقل العلامة على سبیل المثال: ألا یكون رقم الطالب أقل من صفر، فیمكن كتابة الجملة كما یلي:

S\_id>0 ,

أو كتابة العلامة بالطریقة التالیة:

Mark>0 and Mark <100

تم نضغط على ok، ویمكن تغیر اسم القید من خلال Identity تم (Name (فنجد اسم القید على الجدول (اسم الجدول \_CK(، فیمكن كتابة اسم الحقل بجوار اسم الجدول، فیظھر القید في قائمة Constraint بعد عمل Refresh.

كذلك یمكن كتابة القید في استعلام جدید New Query يك من خلال جملة الانشاء كما یلي:

**CREATE TABLE student ( s\_Id int NOT NULL CHECK (s\_Id>0), LastName varchar(255) NOT NULL,**

**FirstName varchar(255), Address varchar(255), )** نلاحظ في الاستعلام السابق استخدمنا الامر Check و الامر Null Not بجانب id\_S، وھذا یعني ان Id\_S قیمة غیر فارغة ولا یمكن تجاھلھا، أیضا الامر check یقوم بفحص القیمة المدخلة علي الحقل على أن تكون أكبر من صفر.

أما إذا كان الجدول تم انشاءه ونرید أن نفرض قید على عمود رقم الطالب id\_S فنستخدم جملة ALTER كما في الاستعلام التالي:

**ALTER TABLE student ADD CHECK (S\_Id>0)**

ویمكن عزیزي الطالب فرض قید على أكثر من حقل في جملة واحدة كما یلي:

**ALTER TABLE Persons ADD CONSTRAINT chk\_Person CHECK (P\_Id>0 AND City='Gaza')**

ولحذف القید على الحقل نكتب الجملة التالیة:

#### **ALTER TABLE Persons DROP CONSTRAINT chk\_Person**

مع العلم أن Person\_chk اسم قید یتم كتابتھ من قبل المستخدم.

#### <span id="page-20-0"></span>**القوادح Triggers:**

عزیزي الطالب: عند القیام بإحدى عملیات الإضافة أو الحذف أو التعدیل على سجل (أو سجلات) من جدول، یقوم SQL Server بعرض إخطار أو إشعار للمستخدم، یمكن استخدام هذا الحدث لاتخاذ بعض الإجراءات.

والقادح Trigger هو إجراء او أمر يتم تنفيذه بناءً على تنفيذ إحدى عمليات الإضافة أو التحديث أو الحذف للحفاظ على سلامیة البیانات التي تتم تنفیذھا خلف الكوالیس عند تطبیق حدث من العملیات السابقة على الجدول، ومن فوائده:

- .1 أحد المفاھیم التي تساعد في تحقیق سلامة البیانات Integrity Data.
	- .2 تقلیل عملیات الاتصال بخادم Server SQL.
- 3. فصل الجزئيات الخاصة بقاعدة البيانات وعملها على SQL Server عن الجزئيات الخاصة بلغة البرمجة.

### <span id="page-21-0"></span>**أنواع القوادح Types Trigger:**

تتكون القوادح Trigger من نوعان ھما:

- Trigger After وینفذ على عملیة الادخال (Insert (أو التحدیث (Update (أو الحذف (Delete(، ویطبق فقط على الجدول.
- Trigger of Instead ھو نفس السابق والفرق ھو ینفذ قبل عملیة الحذف أو الإضافة أو التحدیث، أیضا یمكن تطبیقھ على الجدول والـView.

### <span id="page-21-1"></span>**إنشاء قادح** Trigger**:**

عزیزي الطالب، یمكن إنشاء قادح Trigger جدید على جدول ما، بتطبیق الخطوات التالیة: نضغط بالزر الأیمن على Trigger التابع للجدول ونختار Trigger New كما في الشكل التالي:

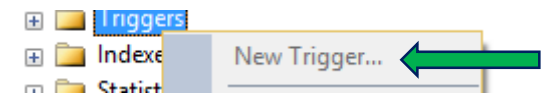

فیظھر لنا استعلام جدید، نحذف ما بداخلة ونكتب الـقادح Trigger التالي للجدول الذي تم اختیاره، كما یلي:

CREATE TRIGGER Trigger\_name ON Table\_Name ON [AFTER | INSTEAD OF] [ INSERT, UPDATE, DELETE] AS BEGIN كتابة القادح ھنا..... Code Trigger END;

على سبیل المثال نرید أن نعلم المستخدم عند إضافة أو إدخال (أحد العملیات السابقة) على السجل بطبع رسالة تفید بأن الإضافة قد تمت:

CREATE TRIGGER printMsg

ON Course AFTER INSERT

AS

Begin

"تمت عملیة الاضافة" Print

end

بعد تنفيد الجمل السابقة بالضغط على <mark>، Execute ؛</mark> يمكن استعراض الرسالة السابقة من خلال جملة Insert فقط ، فتظھر لنا الرسالة مباشرة فور إضافة أي قیمة.

> <u>مثال:</u> عزیزي الطالب: لنفرض أن لدینا الجدول التالي: STUDENTS(SC\_ID, studentID, CourseID, Degree, Grade) ونرید أن نعمل قادح Trigger لتحدید Grade حسب التالي: من 90 وما فوق یطبع A من 80 إلى 89 یطبع B من 70 – 79 یطبع C أقل من 70 یطبع D الحل:

CREATE TRIGGER updategrade

ON STUDENTS

AFTER UPDATE

AS

BEGIN

DECLARE @Ststore INT

SET @Ststore =(SELECT DEGREE FROM INSERTED)

DECLARE @Ststore NVARCHAR(2)

IF @Ststore>=90

SET @Ststore='A'

ELSE IF @Ststore >=80 AND @Ststore<90

SET @Ststore='B'

ELSE IF @Ststore>=70 AND @Ststore <80

SET @Ststore= 'C'

ELSE

@Ststore ='D'

#### UPDATE STUDENTS SET GRADE =@Ststore WHERE SC\_ID =(SELECT SC\_ID FROM INSERTED)

**FND** 

ملاحظة: یسبق اسم المتغیر إشارة @، نستخدم أمر DECLARE للإعلان عن المتغیر، والامر SET لتعیین قیمة واحدة للمتغیر فقط.

مثال:

إذا أردنا انشاء قادح Trigger لوقف عملیة الإدخال على جدول ما نكتب الكود التالي:

CREATE TRIGGER Name\_Trigger

ON Name\_Table

INSTEAD OF INSERT

AS

BEGIN

"انتھت فترة التسجیل" PRINT

END

بعد تنفیذ ھذا الكود لن یتم إضافة أي سجل على الجدول ولن تظھر الرسالة "انتھت عملیة التسجیل " الا باستخدام جملة INSERT فقط.

## <span id="page-23-0"></span>**الإجراءات المخزنة Procedures Stored:**

الإجراء عبارة عن مجموعة من التعلیمات البرمجیة التي تقوم بتنفیذ بعض العملیات من خادم قواعد .SQL Server البیانات **أسباب استخدام الإجراء:** -1 سرعة الأداء لتنفذھا من قبل نفس الجھاز الذي یحوي البیانات مما یساعد على اختصار الزمن المستنفذ. -2 تقلیل الكلفة على الخادم – لان التنفیذ یتم من داخل الخادم Server.

لإنشاء الإجراءات المخزنة، نستخدم الاستعلام لتنفیذ الأمر Procedure Create أو proc Create مع تمریر اسم الإجراء المخزن ومحتواه، والإجراءات المخزنة ھي أوامر تحفظ في قاعدة البیانات باسم كائن تنفیذي التي یمكن طلبھا لاحقا لتنفذ من جھة الخادم Server لاختصار وقت التنفیذ.

<span id="page-24-0"></span>**إنشاء الإجراءات المخزنة:**

**لعمل إجراء مخزن نقوم بتوسیع مجلد Programmability من متصفح الكائنات، تم نضغط بالزر الأیمن على Procedures Stored، تم نختار Procedure Storedكما في الشكل التالي:**

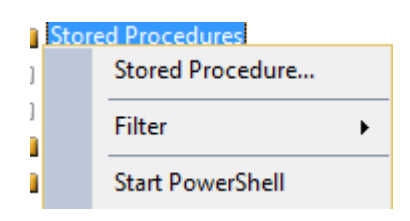

**فیظھر استعلام جدید، نقوم بحذف محتواه ونكتب الاجراء الخاص بنا، والصیغة العامة لأمر أنشاء الإجراء المخزن ھي :**

CREATE PROCEDURE Procedure\_Name OR CREATE PROC ….. [Variables list Declaration"] AS Procedure Body GO

نلاحظ من الاستعلام السابقة أن یمكن انشاء استعلام من خلال أمر الانشاء CREATE تم اسم الاجراء Procedure أو لاإختصار Proc تم اسم الاجراء، أما في السطر الثاني فنعرف المتغیرات ویجب أن یسبقھا رمز @ وھي اختیاریة، تم یأتي جسم الاجراء.

مثال:

جملة استعلام :

CREATE PROCEDURE AddEntry @name VARCHAR(100), @ID int(9), @address VARCHAR(255), AS INSERT INTO myTable (theName, theAddress, thePhone) VALUES (@name, @ID, @address)

نلاحظ في الاستعلام السابق تم انشاء اجراء مع اعطاءه اسم Adding، تم عرفنا المتغیرات الاسم ورقم الھویة والعنوان، تم في جسم الإجراء قمنا بتنفیذھا وھي عملیة إضافة البیانات على الجدول، كما یمكن كتابة الامر GO في نھایة الاحراء لتنفیذه أو الفصل بین الكتل، أو من خلال الامر Execute من شریط الأدوات.

عزیزي الطالب، نفرض أن لدینا جدول الموظفین Employee الموجود في قاعدة البیانات Test1

Employee(E\_no, E\_name, E\_address, E\_superNo)

ونرید أن نضیف بیانات أو نستعرض بیانات للجدول السابق، فكل مرة نرید أن نستعرض نكتب جملة الاستعلام لاستعراض البیانات، ویمكن أن یحث خطا في عملیة الكتابة، خصوصا عندما یكون عدد الحقول كبیرة أو أسماء الحقول طویلة، لذا یجب استخدام الإجراء المخزن واستدعائھ مرة واحدة عند الحاجة.

**جملة استعلام لاستعراض البیانات المخزنة في جدول Employee كما یلي:**

SQLQuery1.sql - YA...ASTAL\yaseen (53))\* X □Create Procedure PX **AS**  $S<sub>elect</sub>$ E\_No, E\_Name, E\_address, E\_superNo Enom Employee GO

بعد تنفیذ ھذا الاجراء من خلال Execute من شریط الأدوات نكون قد انشاءنا اجراء مخزن في Procedures Stored، یقوم ھذا الاجراء بعد التنفیذ باستعراض كامل البیانات من جدول Employee ، ولتنفیذ ھذا الاجراء بالضغط بالزر الأیمن على الاجراء، تم نختار Execute Procedure Stored كما في الشكل التالي:

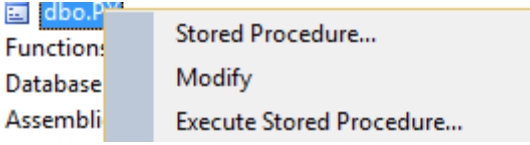

فیظهر شكل جدید، نضغط على  $_{\rm ok}$  لیظهر استعلام جدید، وتنفیذ الاجراء المخزن كما في الشكل التالي:

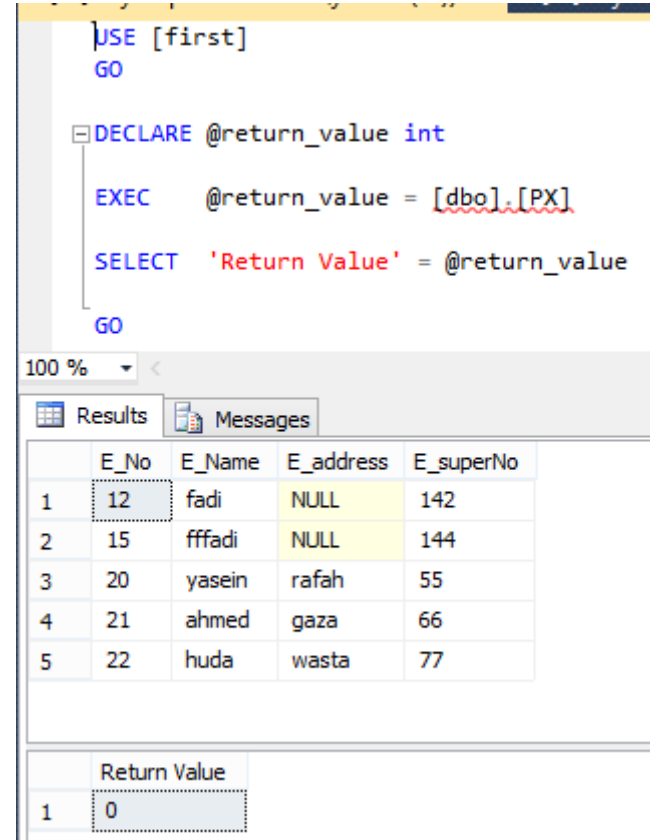

كما یمكن تنفیذ الاجراء المخزن باستخدام الامر EXECUTE ، وتكتب صیغة الاستعلام كما یلي:

EXECUTE Procedure\_Name [parameter1\_value , parameter2\_value , ..., parameter N\_value "]

ویمكن عزیزي الطالب اختصار كلمة EXECUTE إلى EXEC، كما یمكن كتاب الاستعلام بصیغ أخرى مثل:

Create Procedure PX ( عرفنا متغیر من النوع INT (Int No@ AS Select E\_No , E\_Name, E\_adress,E\_superNo From Employee Where ( حسب قیمة المتغیر تتحدد السجلات الناتجة ) No = @No\_E

Go

#### <span id="page-27-0"></span>**الفھارس INDEXES:**

الفھرس ھو حقل أو مجموعة من الحقول التي یمكن استخدامھا لتحدید عملیات محددة على السجلات حسب الصلاحیات المخولة علیھا، وھي عبارة عن ھیاكل مرتبطة بالجدول، تشیر على السجلات الفعلیة بداخل الجدول، ویحتوي الجدول على فھرس واحد أو أكثر من فھرس، ویتم تخزینها من المفاتیح في هیكل (B-Tree) التي تمكن SQL Server من عدم تكرار البیانات، وسر عة البحث واسترجاع البيانات بكفاءة عالية، علماً أن الجدول يتكون من صفحات وكل صفحة تحتوي على 100 سجل (صف)، وحجم الصفحة تقریبا KB،8 والفھارس تزید من حجم قاعدة البیانات وتبطء في إضاعة سجل جدید للبیانات.

أنواع البیانات التي لا تقبل أن تكون فھرس ھي:

Text, ntext,varchar(max), nvarchar(max), varbinary(max),image.

#### <span id="page-27-1"></span>**:**Types of Indexes **الفھارس أنواع**

- Clustered Index,
- Non Clustered Index.

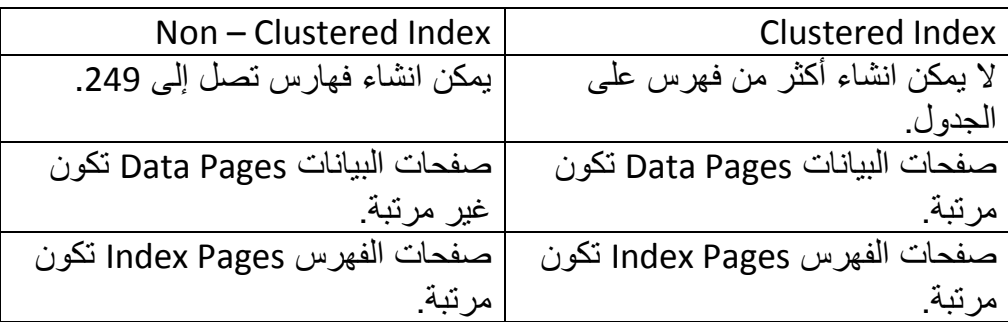

#### <span id="page-27-2"></span>**إنشاء الفھرس** Index Create**:**

عزیزي الطالب، یتم انشاء الفھارس بثلاثة طرق، ھي: الطریقة الأولى:

یقوم خادم قواعد البیانات Server SQL بإنشاء فھرس على الجدول اعتمادا على طریقة انشاءه، مثل انشاء مفتاح أساسي (Key Primary (في الجدول فإن Server SQL تلقائیا یعتمد المفتاح الأساسي فھرس، ولإنشاء فھرس أثناء عملیة تصمیم الجدول في Server SQL ، نقوم بتوسیع الجدول المراد عمل فھرس لھ، وتم نضغط بالزر الأیمن على Indexes ونختار Index New تم نختار نوع الفھرس كما في الشكل التالي:

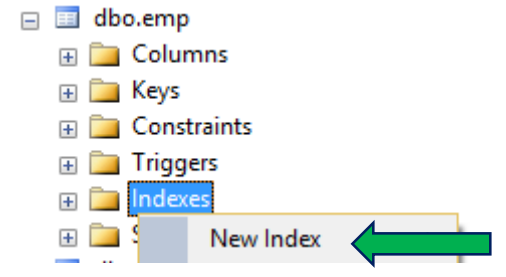

بعد ذلك یظھر مربع الحوار كما في الشكل التالي:

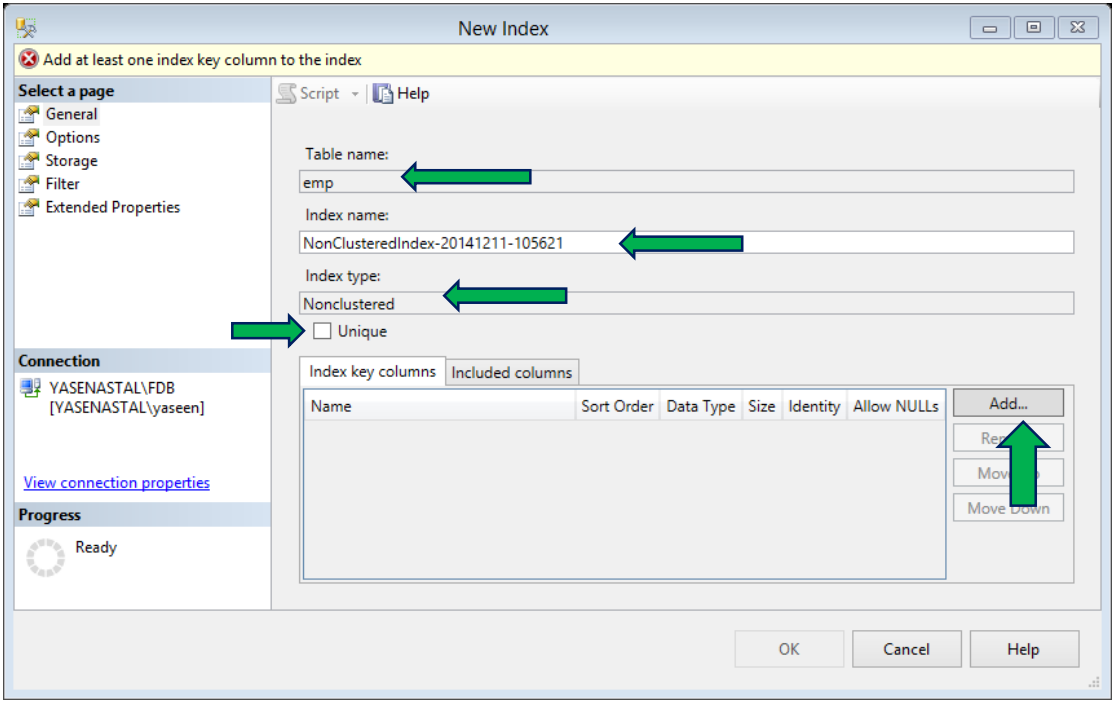

یظھر في الشكل السابق اسم الجدول (Name Table(، واسم الفھرس الافتراضي ( Index Name)، ویمكن تغیر اسم الفهرس حسب ما یراه المستخدم، ثم نوع الفهرس (Index type) وذلك حسب ما تم اختیاره من قبل المستخدم، ویمكن اختیار Unique لیكون فرید من نوعھ، ولإضافة فھرس جدید نضغط على زر الإضافة Add فیظھر مربع حوار لتحدید الاعمدة من الجدول بالتأشیر أمام العمود كما في الشكل التالي:

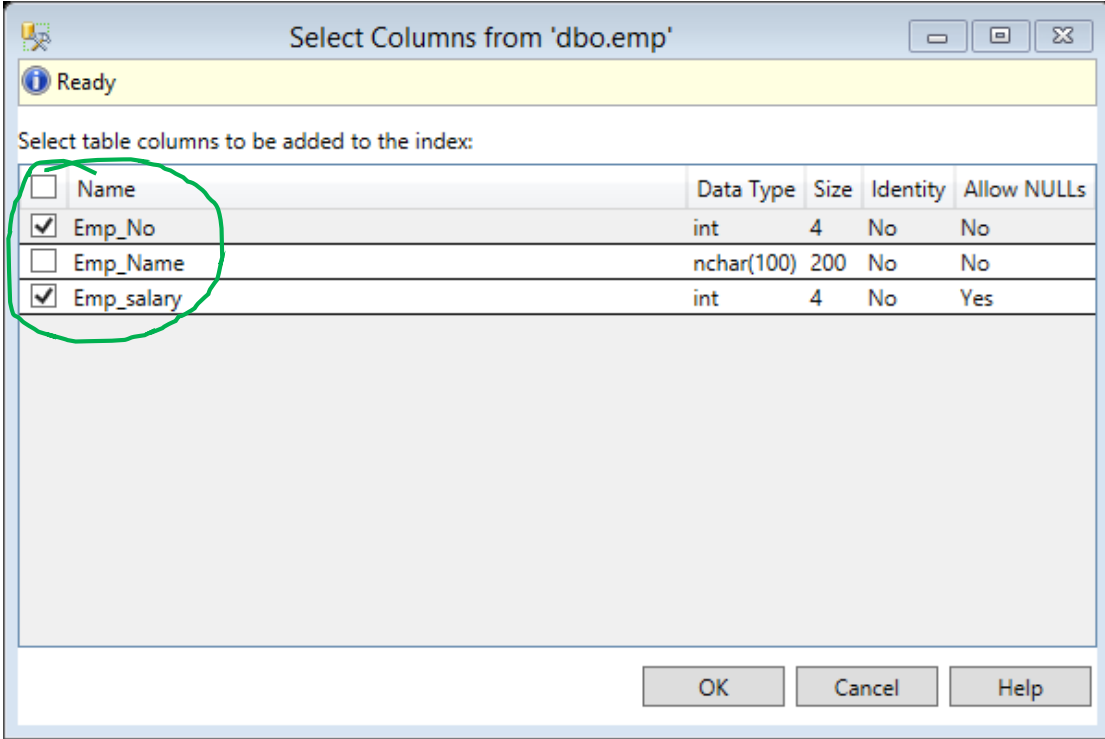

وعند الانتھاء من تحدید فھرس واحد أو فھارس مركبة (أكثر من عمود) نضغط على زر Ok، فتظھر الاعمدة التي تم تحدیدھا في مربع Index New ، نضغط على زر Ok، فیتم انشاء فھرس في قائمة الفھارس، وللتأكید نعمل Refresh لقائمة Indexes فنلاحظ الفھارس التي تم انشاءھا.

الطریقة الثانیة:

نضع الجدول في حالة التصمیم بالضغط بالزر الأیمن على الجدول، ونختار Design، بالضغط بالزر الأیمن على العمود المراد عمل فھرس لھ كما في الشكل التالي:

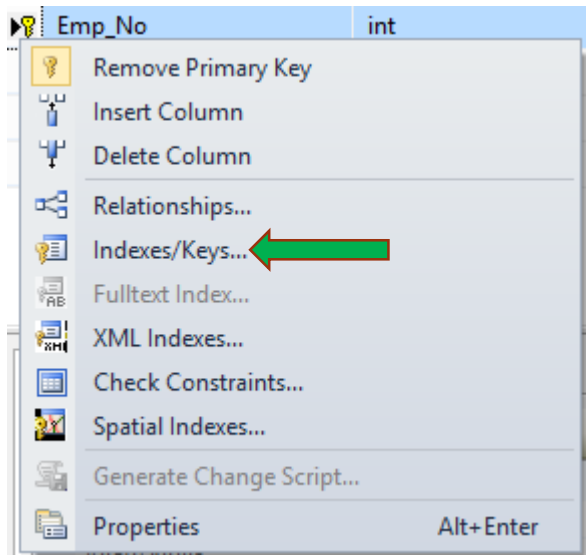

نختار Keys/Indexed فیظھر مربع الحوار التالي:

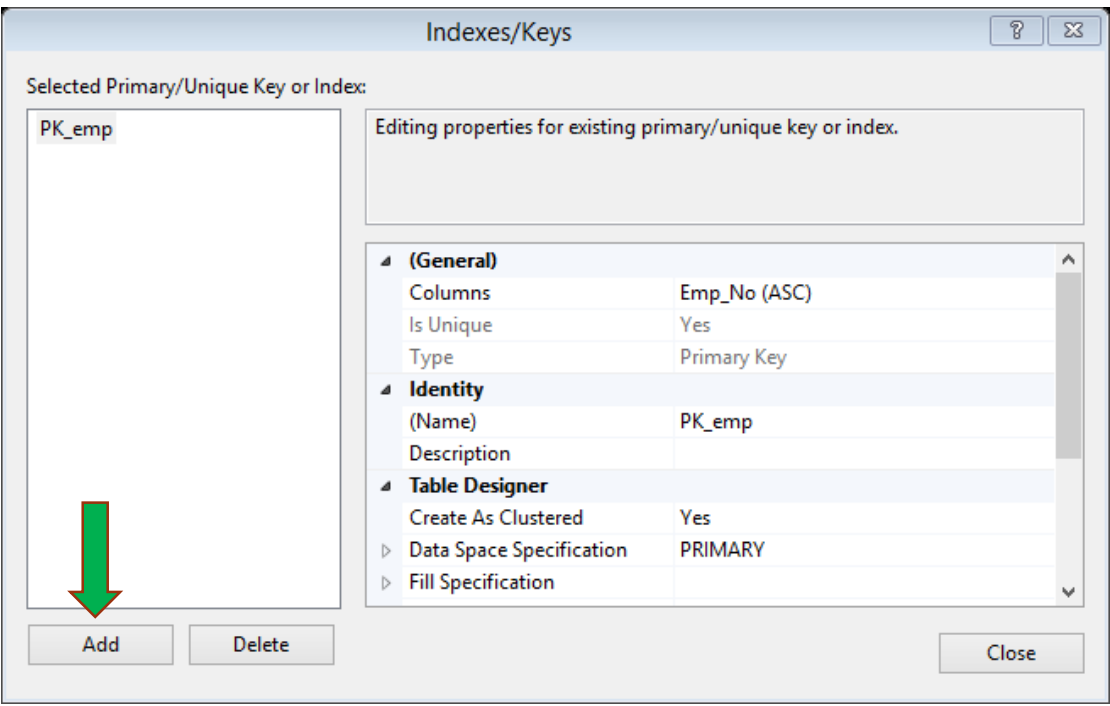

نضغط على زر الإضافة Add فیظھر مربع الحوار التالي:

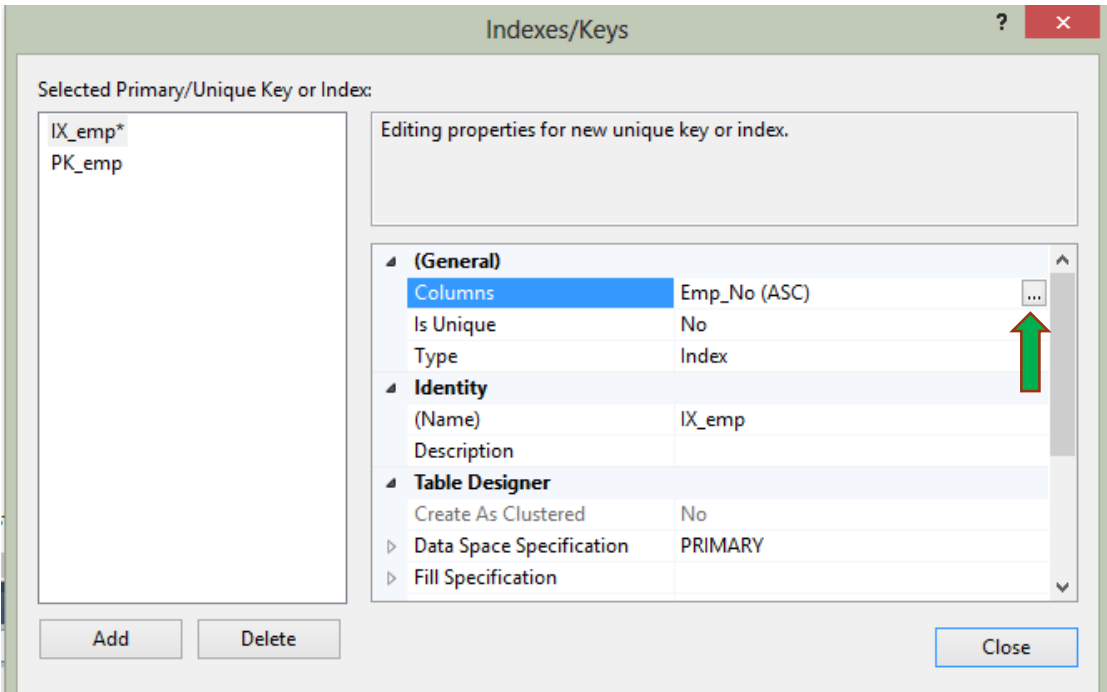

فیظھر اسم Index جدید وھو (اسم الجدول \_IX(، ثم نذھب إلى Columns ونضغط على الزر التالي لیظھر الشكل التالي:

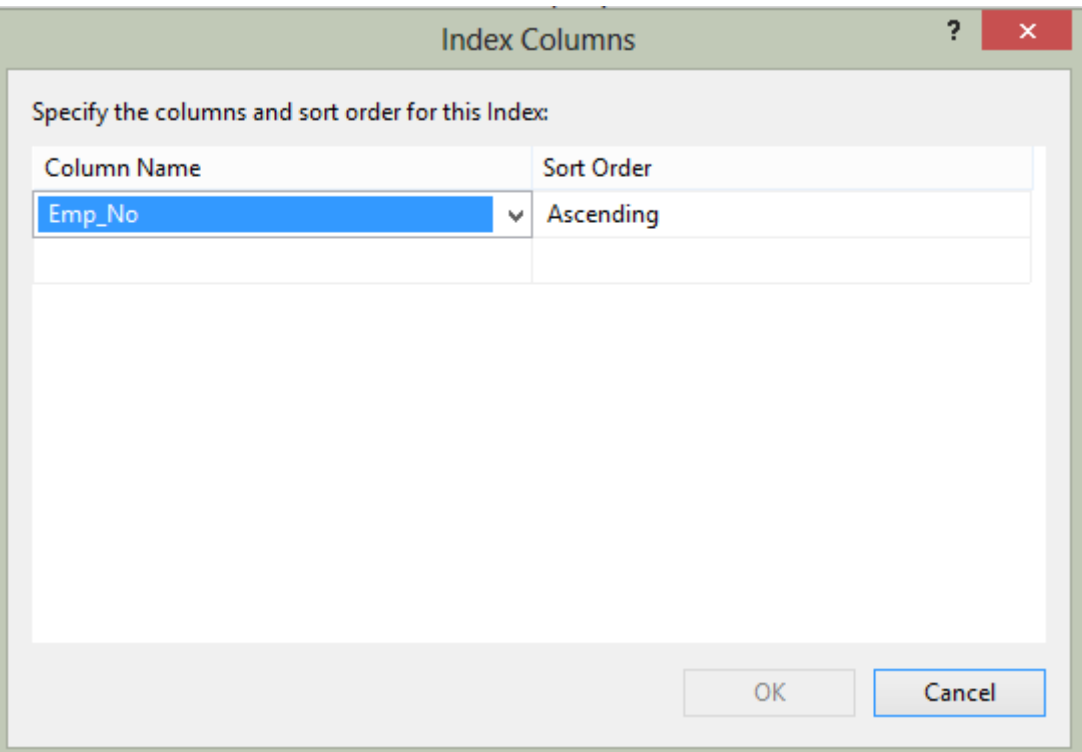

نختار اسم العمود من خلال Name Column تم Ok، فیتم انشاء فھرس.

الطریقة الثالثة: یمكن إنشاء فھرس من خلال الاستعلام Query New كما یلي: (ASC اسم العمود ) اسم الجدول ON اسم الفھرس INDEX CREATE ولإنشاء فھرس من نوع Unique، فقط نكتب كلمة Unique مباشرة بعد كلمة Create (ASC اسم العمود ) اسم الجدول ON اسم الفھرس INDEX UNIQUE CREATE وإذا أردنا انشاء فھرس مركب في الجدول الواحد، فیتم بالشكل التالي: ,ASC اسم العمود2 ,ASC اسم العمود1 ) اسم الجدول ON اسم الفھرس INDEX CREATE …..)

ملاحظة: ASC تعني فرز البیانات تصاعدي

#### <span id="page-32-0"></span>**:Views**

ھو إنشاء استعلام وھمي یسمح لعرض البیانات التي تم استیرادھا من مجموعة حقول من جدول أو مزیج من جداول قاعدة البیانات بشكل معین، ومرتبط مباشرة معھا، مما یسھل عملیة استعلام البیانات المعقدة وتحسین أداء قاعدة البیانات وحمایة البیانات، وتتعامل الاستعلامات المنشأة مع أوامر DML. لإنشاء الـ View یوجد عدة طرق:

الطریقة الأولى:

لإنشاء View من متصفح الكائنات، نقوم بتوسیع قاعدة البیانات التي تم انشاءھا، وبالضغط بالزر الأیمن على مجلد View ونختار View New كما في الشكل التالي:

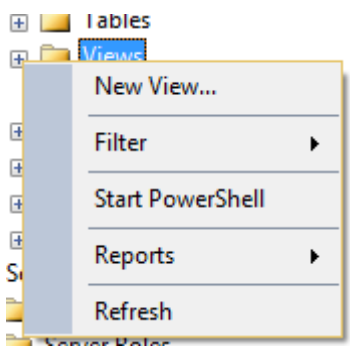

فیظھر الشكل التالي الذي یعرض جمیع الجداول التي تم انشاءھا في قاعدة البیانات

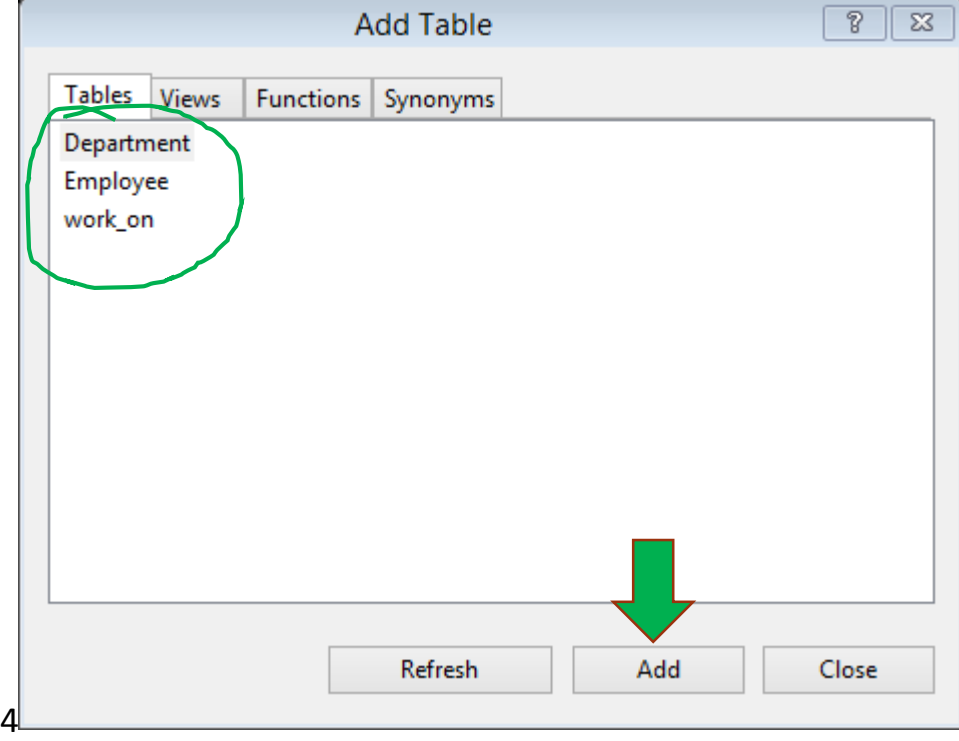

#### نختار الجداول من خلال الضغط على الجدول و Add فیظھر لنا الشكل التالي:

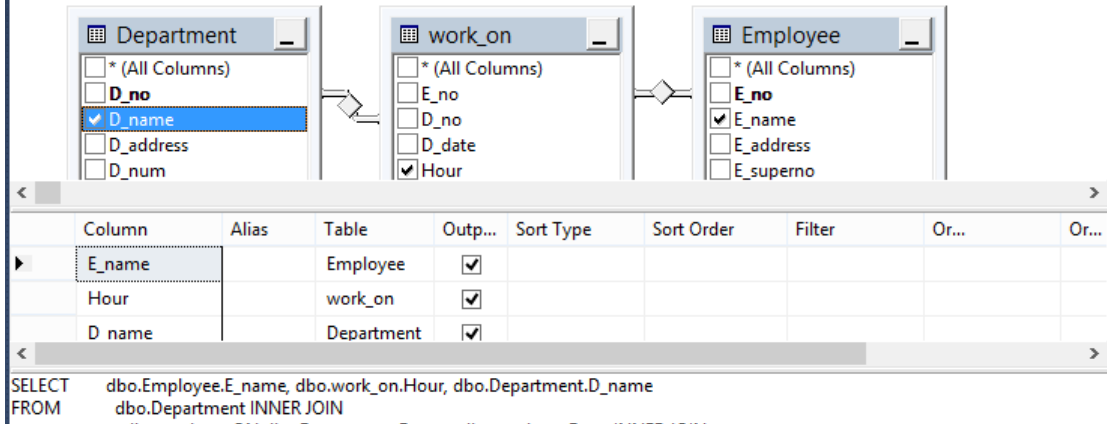

dbo.work\_on ON dbo.Department.D\_no = dbo.work\_on.D\_no INNER JOIN dbo.Employee ON dbo.work\_on.E\_no = dbo.Employee.E\_no

كما في الشكل السابق یمكن اختیار الحقول من الجداول التي تم اضافتھا بوضح إشارة ً صح في المربع المقابل للحقل فیظھر الحقل مباشرة في الاستعلام الجدید، بعد ذلك نضغط على Save في شریط الأدوات لحفظ الاستعلام في Views، ویمكن فحص الاستعلام بعد الحفظ بالضغط علیة بالزر الأیمن واختیار rows 200 Top Edit فیستعرض جمیع الحقول التي تم استیرادھا من الجداول.

أیضا عزیزي الطالب یمكن وضع شرط في الاستعلام من خلال كتابة الشرط أو أكثر من شرط في مربع Filter، كما في الشكل التالي:

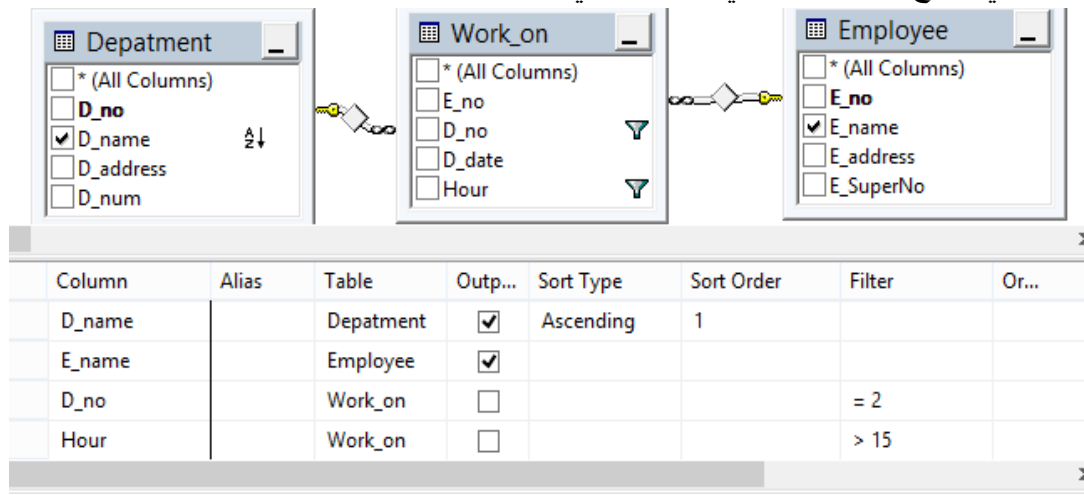

كما في الشكل السابق تم انشاء استعلام لعرض اسم القسم واسماء الموظفین الذین یعملون في قسم رقم "2" وعدد ساعات العمل أكبر من 15 ساعة، مع العلم لیس من الضروري استعراض حقل ساعات العمل أو رقم القسم، وذلك بإزالة إشارة الصح من امام الحقل كما في الشكل السابق، ویمكن كتابة الاستعلام بالطریقة التالیة: SELECT Depatment.D\_name, Employee.E\_name FROM Depatment INNER JOIN Work on ON Depatment.D no = Work\_on.D\_no INNER JOIN Employee ON Work\_on.E\_no = Employee.E\_no WHERE (Work\_on.D\_no = 2) AND (Work\_on.Hour > 15)

وبعد تنفیذ الاستعلام السابقة یظھر الناتج حسب الشرط أو الشروط المطلوبة.

<span id="page-34-0"></span>**انشاء مستخدم جدید وتحدید صلاحیاتھ:**

لإنشاء مستخدم جدید نقوم بتوسع Security وبالزر الأیمن على logins نختار login New كما في الشكل التالي:

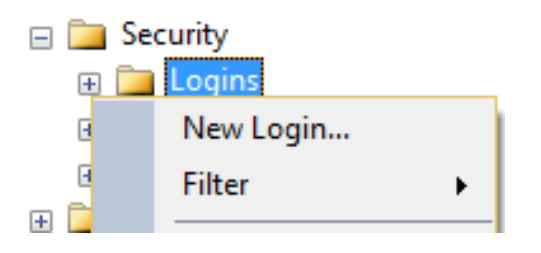

فیظھر الشكل التالي:

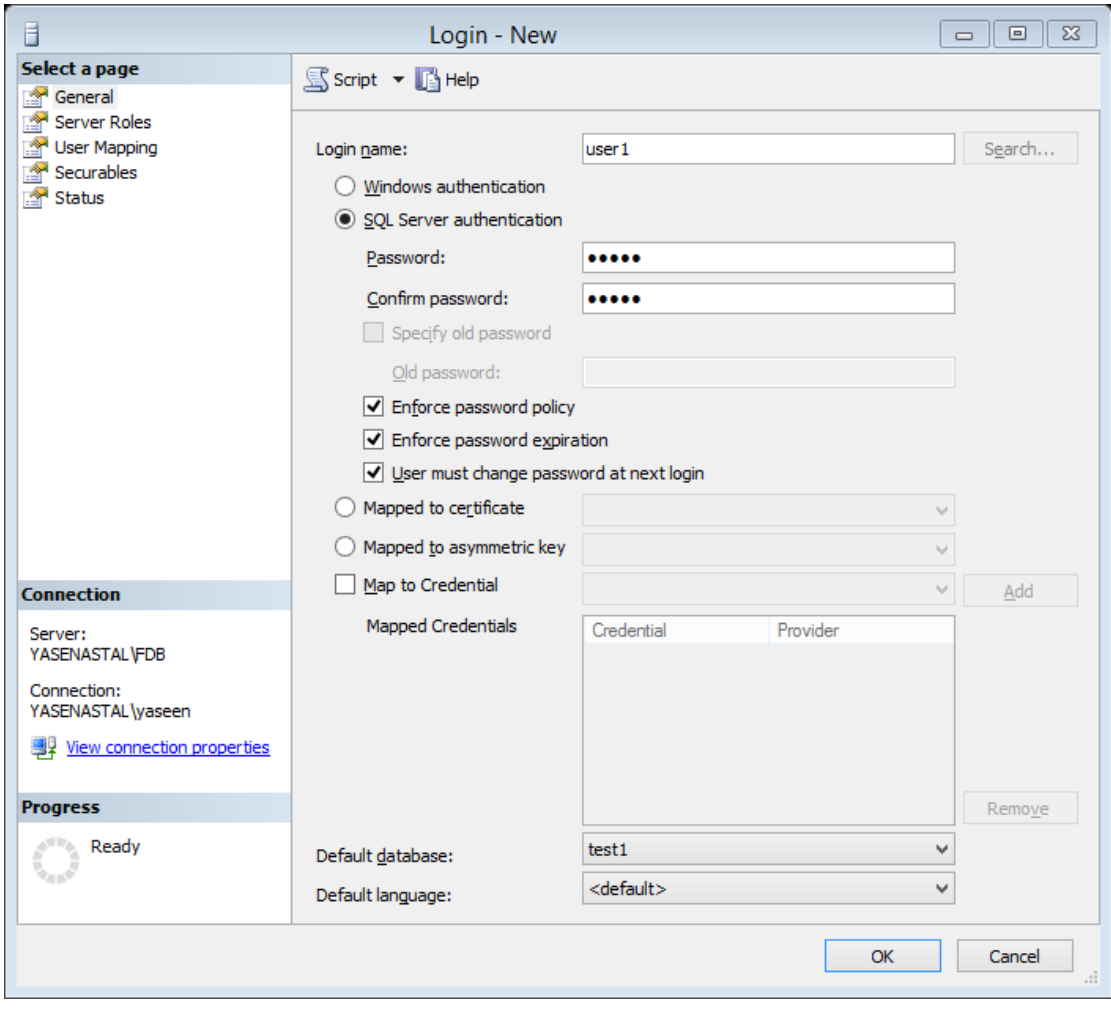

نكتب في name Login اسم المستخدم الذي سوف یكون لھ صلاحیة على قاعدة البیانات، تم نختار authentication Server SQL لإعطاء المستخدم كلمة المرور، كما نلاحظ من الشكل بعض الخیارات على كلمة المرور مثل تغیر كلمة المرور عند الدخول لقاعدة البیانات، وذلك من كطول Policy الامن تطبیق أو ،User must change password at next login خلال كلمة المرور أو خلیط من الأرقام والحروف أو تغیرھا كل فترة زمنیة، تم نختار قاعدة البیانات التي یكون لھذا المستخدم صلاحیة علیھا من خلال database Default، تم نذھب إلى server Roles فیظھر لنا الشكل التالي:

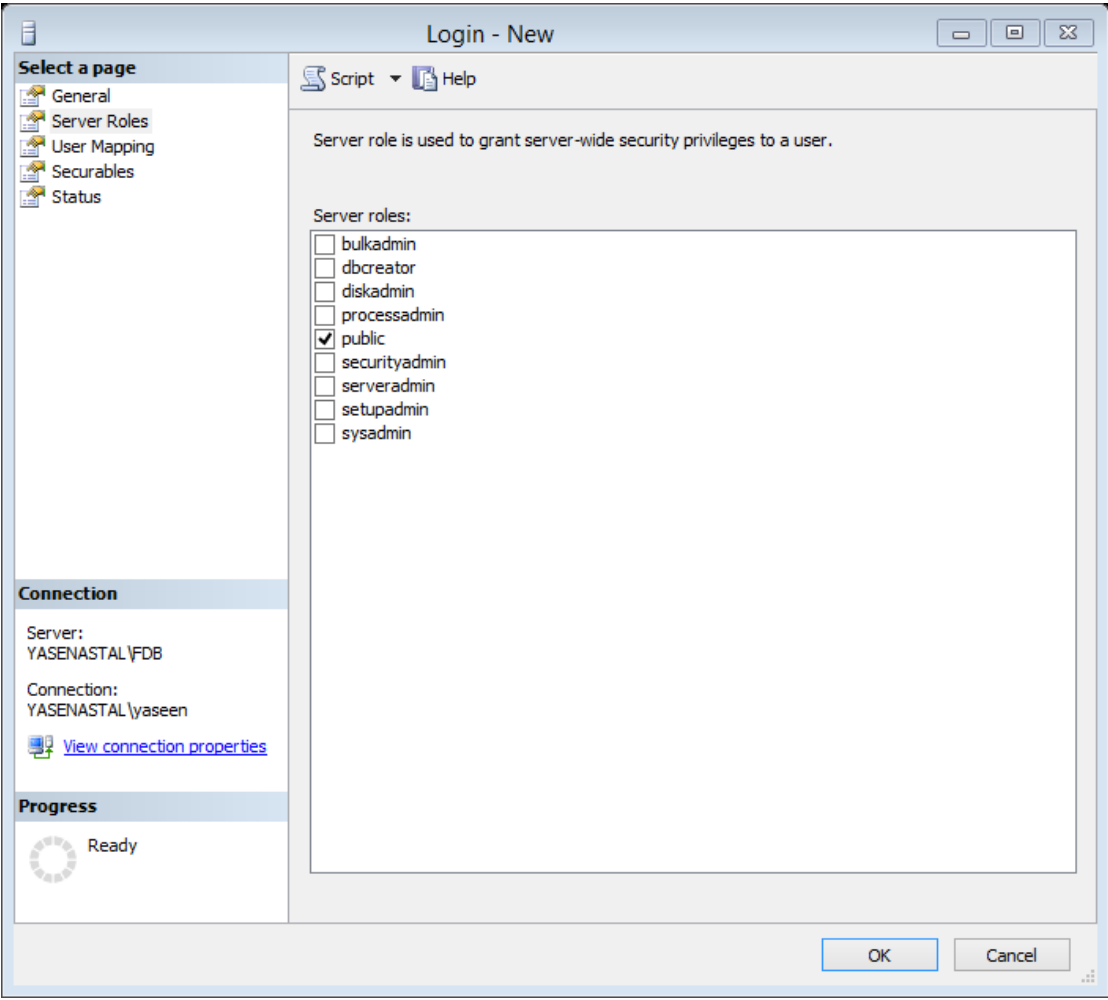

من الشكل السابق نلاحظ العدید من الصلاحیات یمكن إعطائھا للمستخدم على سبیل المثال صلاحیة dbcreator لإنشاء قاعدة بیانات على الخادم، أما شاشة mapping user كما في الشكل التالي:

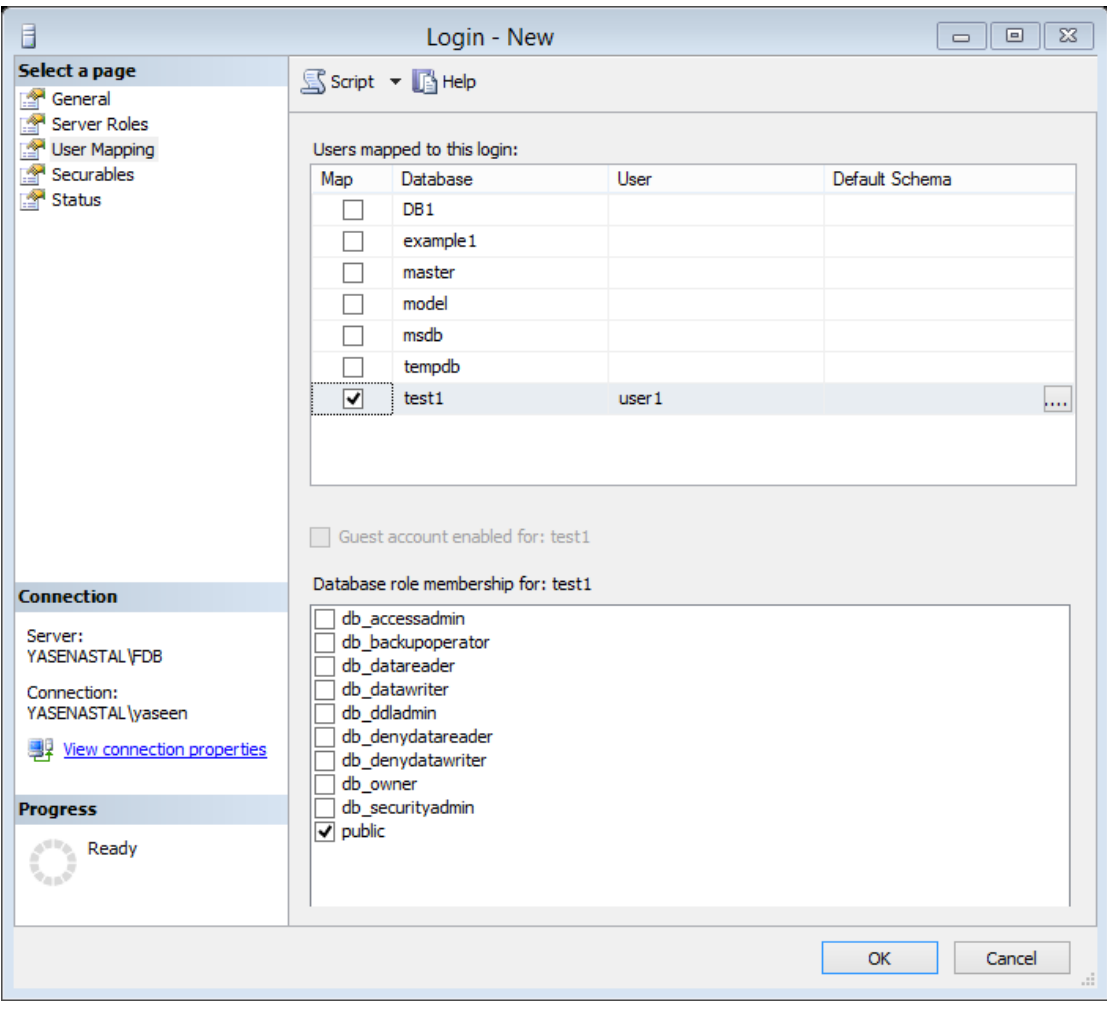

من الشكل السابق نختار قواعد البیانات التي سوف یكون للمستخدم صلاحیة علیھا تم نعطي الصلاحیات من خلال :for membership role Database على سبیل المثال صلاحیة owner\_db یكون للمستخدم كامل الصلاحیات على قاعدة البیانات بصفتھ المالك، backupoperator\_db فقط انشاء نسخة احتیاطیة backup لقاعدة البیانات، datareader\_db قارئ لبیانات فقط ، datawriter\_db فلھو صلاحیة التعدیل والحذف ، ddladmin\_db لھ جمیع الصلاحیات المتعلقة في language DDL، denydatareader\_db فلا یستطیع القراءة والكتابة على قاعدة البیانات، Sysadmin التحكم الكامل في SQL، وتعد ھذه الصلاحیات من القواعد Roles في SQL .Server تم بعد اختیار الصلاحیات نضغط ok، ونقوم بعملیة اتصال باسم المستخدم وكلمة المرور التي اضفناھا في الخطوات السابقة، فنجد أن المستخدم لا یملك سوى الصلاحیة المخولة لھ فقط، ویظھر اسم المستخدم في قائمة logins.

عزیزي الطالب: لإعطاء صلاحیة للمستخدم على جدول معین من قاعدة البیانات، أو مجموعة حقول من قاعة البیانات، نقوم بعمل جدول من البیانات من خلال Viewكما ذكرنا سابقا في شرح ال View، تم نضغط بالزر الأیمن على الجدول في قائمة View، تم نختار Properties، أو بالزر الأیمن على مجلد Synonyms فنختار من القائمة Synonym New فیظھر الشكل التالي ونختار Permission فیظھر الشكل التالي:

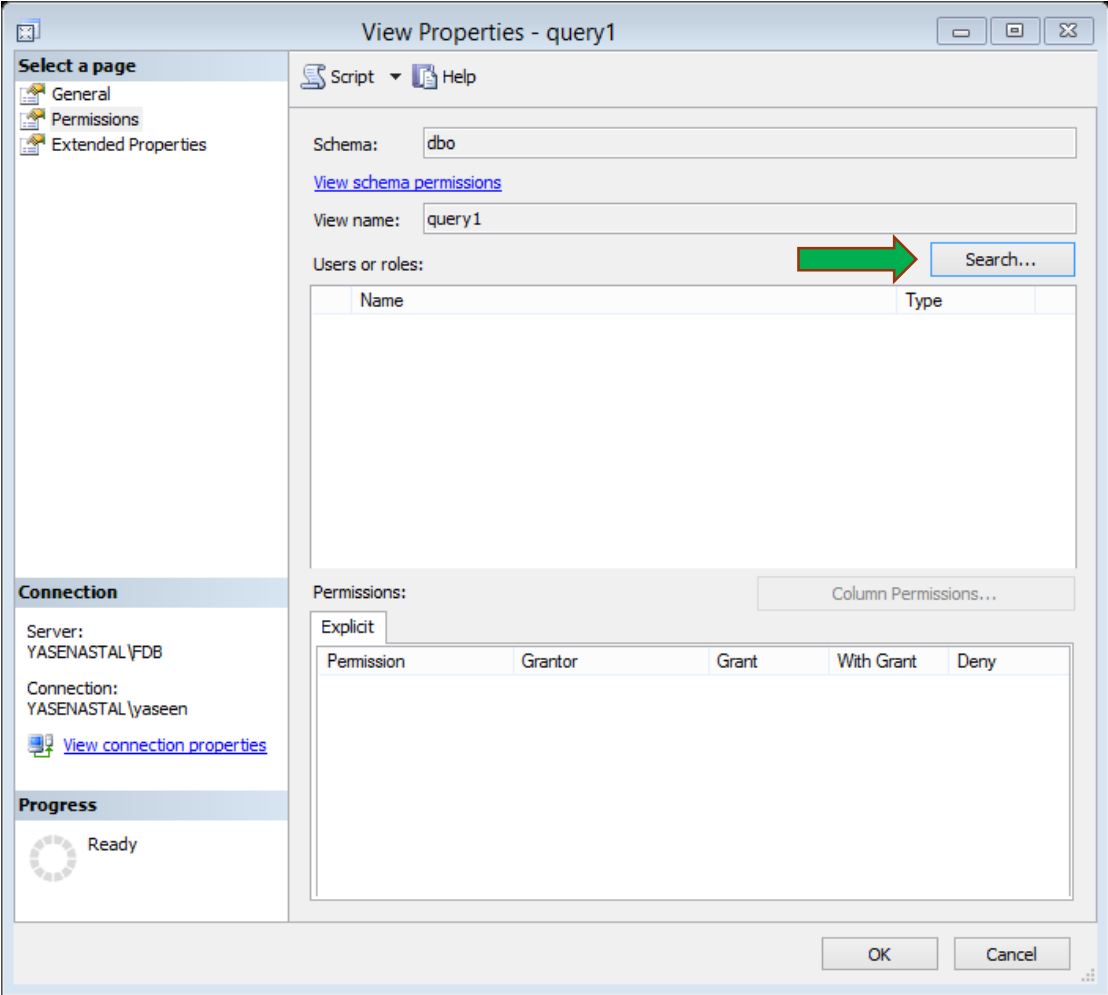

نضغط على Search لاختیار اسم المستخدم لیظھر الشكل التالي:

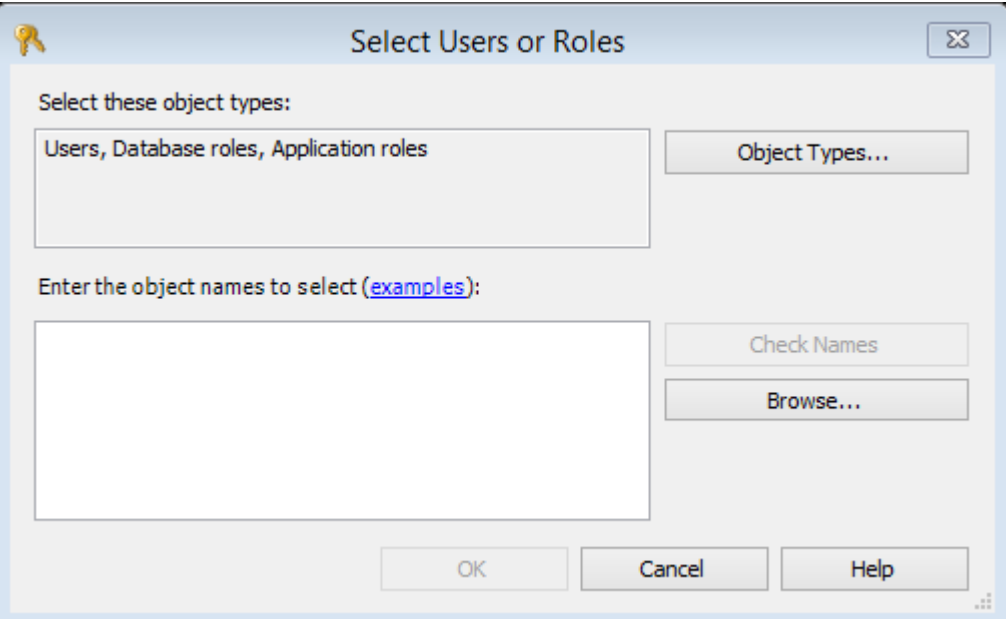

نضغط من الشكل السابق Browse لعرض جمیع المستخدمین، كما في الشالشة التالي:

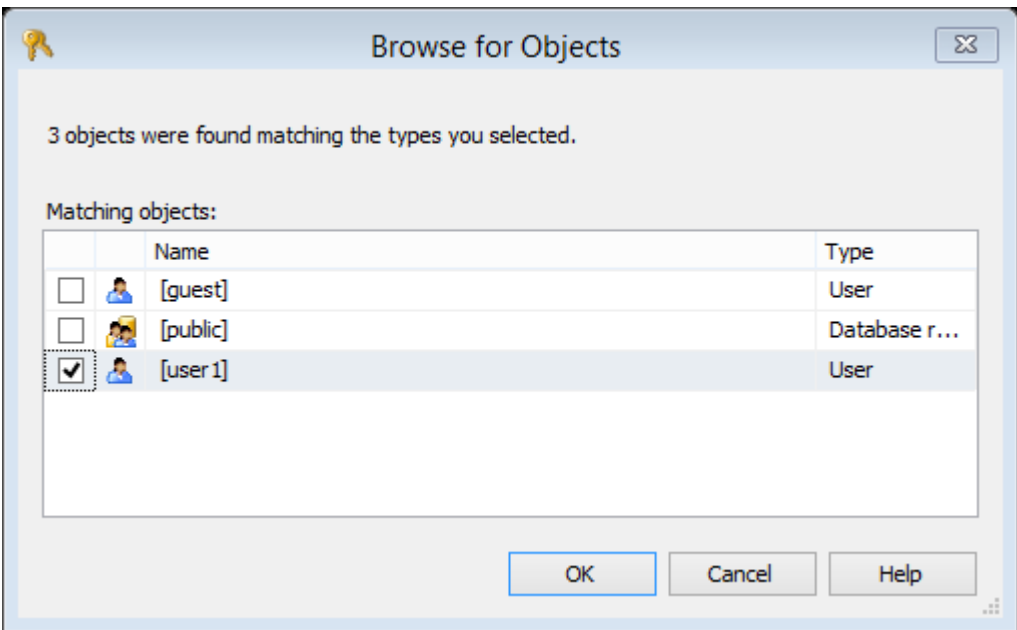

نختار اسم المستخدم بوضع إشارة صح أمام أسم المستخدم تم نضغط ok، فیظھر اسم المستخدم والصلاحیات التي یمكن أن تعطى للمستخدم كما في الشكل التالي:

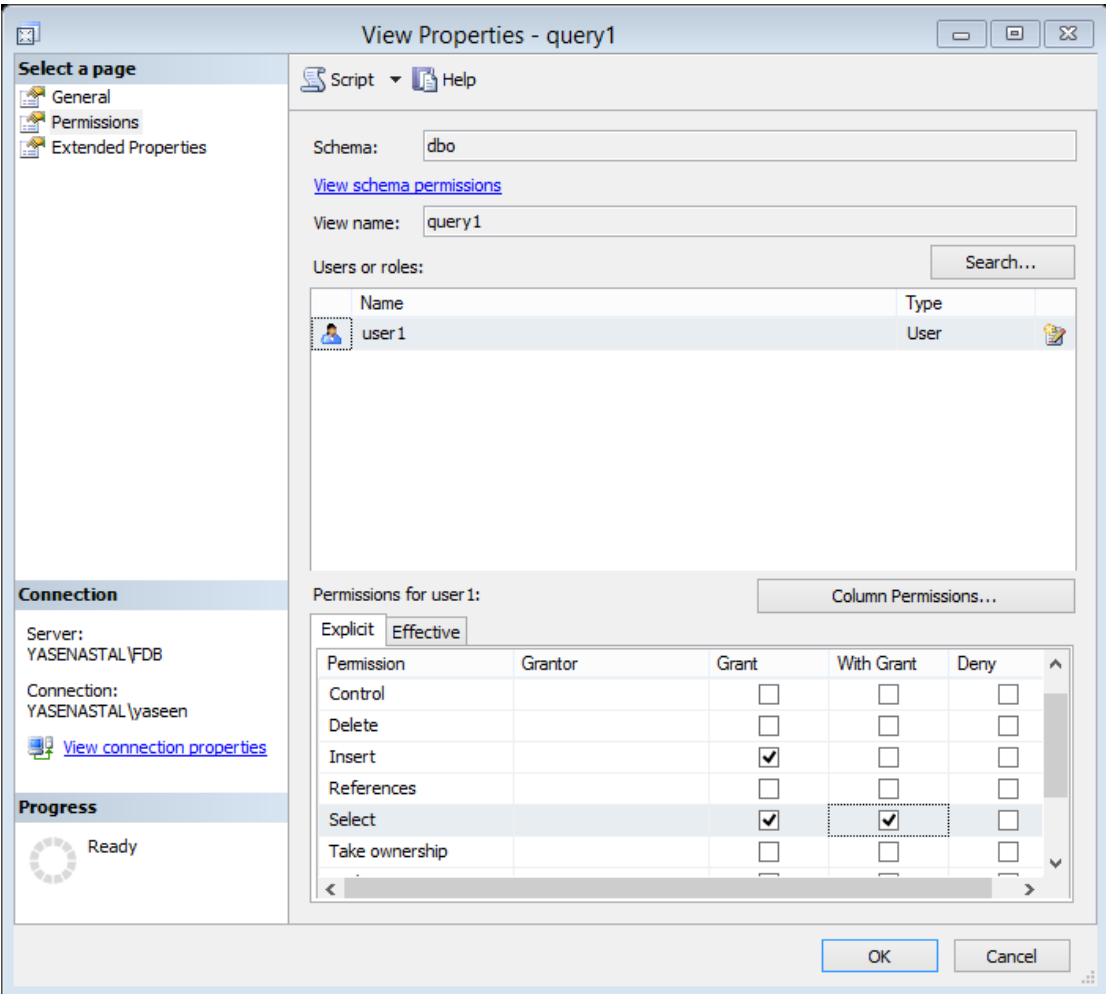

فیتم تحدید الصلاحیات التي یمكن أن یمنحھا مدیر قاعدة البیانات للمستخدم على جدول معین، تم نضغط ok، وبذلك نكون قد اعطینا صلاحیة للمستخدم، او من خلال الاستعلام نكتب التالي:

DENY insert,select ,….. ON الجدول اسم TO المستخدم اسم

أو إعطاء صلاحیة

GRANT insert,select ,….. ON الجدول اسم TO المستخدم اسم

تم ننفذ الامر من خلال | <sup>Execute</sup> ونلاحظ النتائج.

#### <span id="page-41-0"></span>**المخططات Schemas:**

عزیزي الطالب، إن فكرة انشاء مخططات Schemas ھي لإعطاء صلاحیات (Security(على المخططات وترتیب البیانات، وتساعد في صیانة قاعدة البیانات، ویمكن انشاء schema من خلال قاعدة البیانات التي تم انشائھا سابقا، یوجد بداخلھا مجلد اسمھ Security، وبداخلة مجلد Schemas كما في الشكل التالي، وبالضغط على المجلد بالزر الأیمن واختیار schema New فیظھر لنا شكل جدید یطلب اسم المخطط name Schema واسم المالك name Owner، فندخل جمیع البیانات حسب المطلوب، یتم انشاء مخطط داخل المجلد.

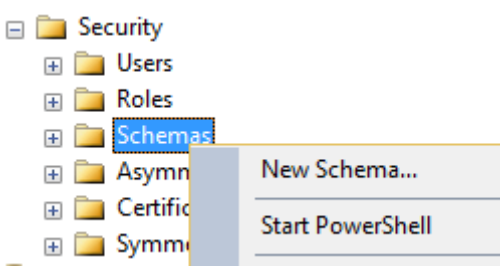

ملاحظة: اسم المالك name Owner یجب أن یكون من المستخدمین Users التابعة لقاعدة البیانات كما في مجلد Users في الشكل السابق.

عزیزي الطالب، بعد انشاء مخطط Schema وإعطاء صلاحیة للمستخدم على المخطط، یجب أن نقوم بما یلي:

- .1 نذھب إلى الجدول في قائمة Tables، ونضغط علیة بالزر الأیمن للفارة ونضغط على Design للتعدیل على الجدول.
- .2 نذھب إلى قائمة الخصائص Properties ومنھا نفتح القائمة المنسدلة أمام schema ، ونختار اسم المخطط التي تم انشاءه كما في الشكل التالي:

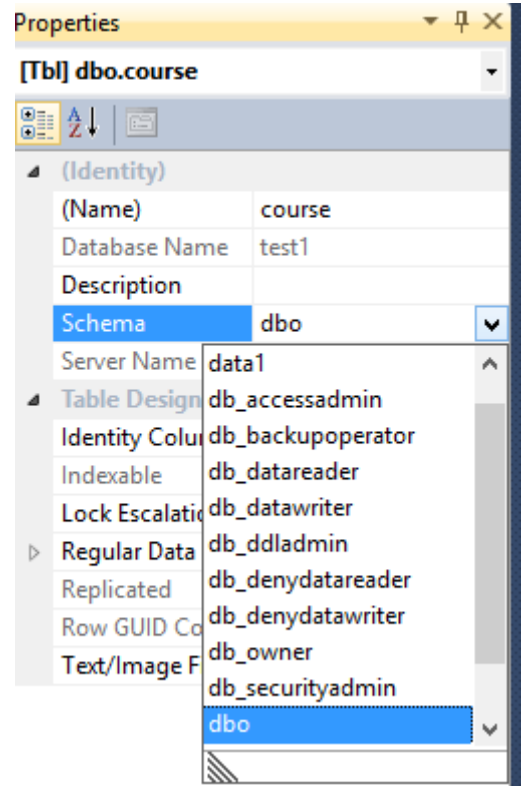

تم تظھر الرسالة تفید بأن جمیع الصلاحیات السابقة التي اخذھا الجدول من المخططات السابقة سیتم حذفھا كما في الشكل التالي:

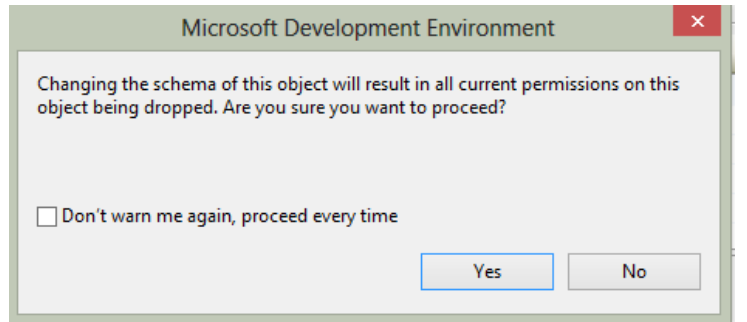

فنضغط على yes، تم نحفظ البیانات، ونعمل Refresh للجداول، سنشاھد أن تم إعطاء صلاحیة على الجدول كما في الشكل التالي:

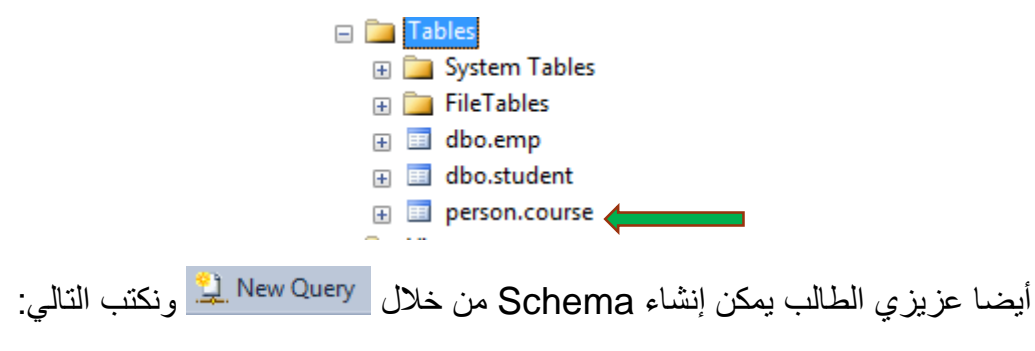

.مخطط انشاء فیتم ، Create Schema (name of Schema)

### <span id="page-43-0"></span>**تغییر اسم قاعدة البیانات:**

عزيزي الطالب: لتغير اسم قاعدة البيانات التي تم إنشائها سابقاً، هناك خياران، الأول بالضغط بالزر الأیمن على البیانات التي تم إنشائھا واختیار أمر Rename واستبدالھ بالاسم التي تریده أو من خلال الاستعلام New Query في التالي:

Alter Database test1 modify name=test

ثم نضغط على ایقونة <sup>| Execute</sup> الموجودة في شريط الأدوات، وبهذه الطریقة نكون قد غیرنا أسم قاعدة البیانات من 1Test إلي test.

#### <span id="page-43-1"></span>**اسقاط أو حذف قاعدة البیانات (database a Dropping or Deleting(:**

عزیزي الطالب: لحذف قاعدة بیانات تم إنشائھا، یمكن ذلك من خلال الضغط بالزر الأیمن للفارة ً بجمیع الملفات التي تم إنشاءھا واخیار من القائمة المنسدلة Delete، فیم حذف قاعدة البیانات كاملة سابقاً إن لم يكن يستخدم قاعدة البيانات في نفس اللحظة أكثر من مستخدم، أو المستخدم نفسه، وعندما یكون ھناك مستخدمین فیمكن اختیار Connections existing Close تم تضغط على وفيتم حذف قاعدة البيانات كما في الشكل التالي:  $\rm{ok}$ 

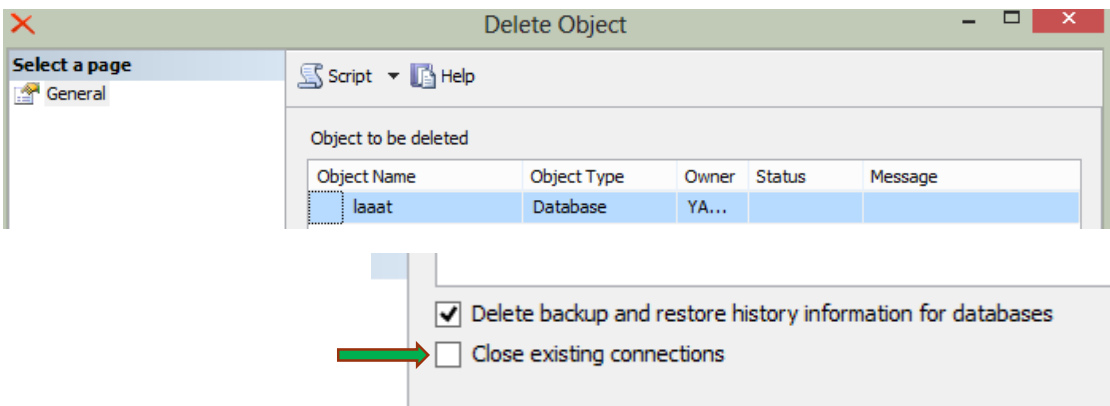

أیضا یمكن حذف قاعدة البیانات من خلال الاستعلام مثل عملیة الانشاء، ولكن نستخدم الامر .Drop database test مثل ،Drop

أیضا عزیزي الطالب لا یمكن حذف قاعدة بیانات أثناء الاستخدام لأكثر من مستخدم في نفس اللحظة، وعند ذلك یعطي خطأ، لذا یجب توقیف جمیع مستخدمي قاعدة البیانات، ثم تقوم بحذفھا، ویمكن استخدام الأمر التالي في نافذة الاستعلامات:

Alter DatabaseName Set SINGLE\_USER With Rollback Immediate تعني With Rollback immediate أي التراجع عن المعاملات غير المكتملة وإغلاق الاتصال بقاعدة البیانات حتى تیم حذفھا.

### <span id="page-44-0"></span>**نسخ قاعدة البیانات:**

عزیزي الطالب لا یمكن نسخ الملفات السابقة الا في حال قطع الاتصال بالخادم Disconnected، حتى ولو تم اغلاق برنامج Studio Management 2014 Server SQL MS، ولقطع الاتصال بالخام نذھب إلى لوحة التحكم Panel Control تم Tools Administration) أدوات إداریة)، تم Services، تم نبحث عن (FDB (Server SQL ونفتحھ ، فیظھر الشكل التالي:

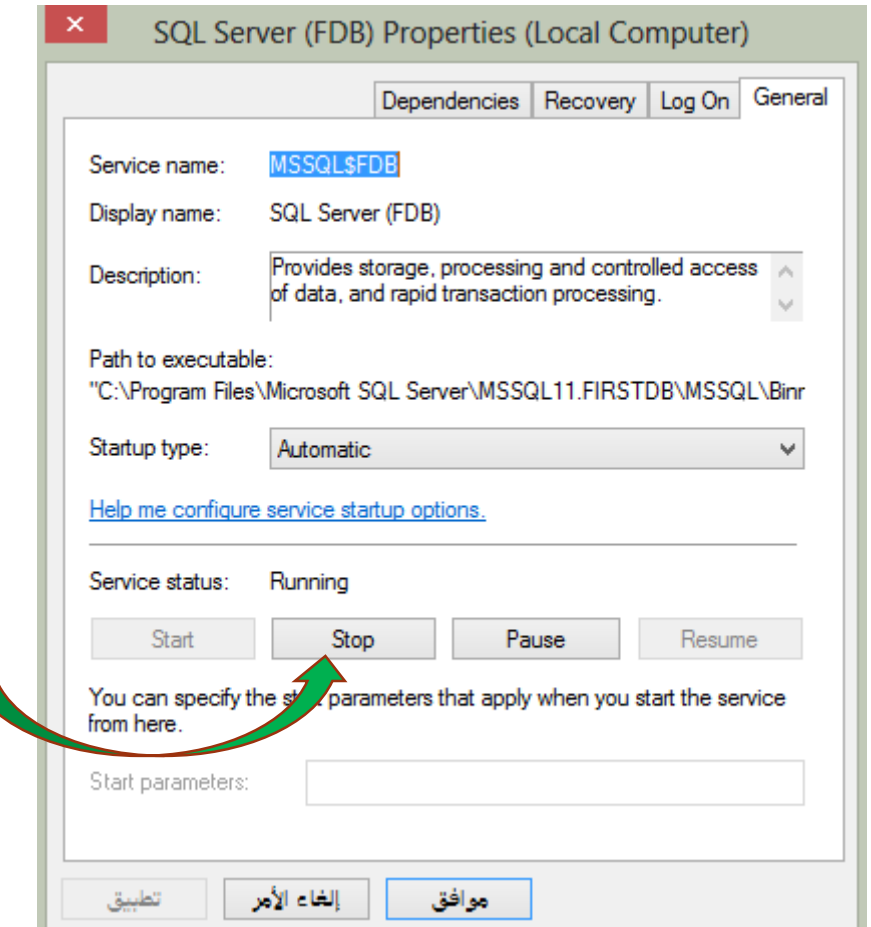

نضغط على Stop فیتم قطع الاتصال بقاعدة البیانات ویمكن نسخھا بعد عملیة قطع الاتصال، وبنفس الطریقة یمكن عمل الاتصال بالضغط على Start.

أیضا عزیزي الطالب یمكن نسخ قاعدة البیانات بدون عمل الخطوات السابقة (قطع الاتصال ) من خلال الضغط بالزر الأیمن على قاعدة البیانات والضغط على Tasks تم Detach كما في الشكل التالي:

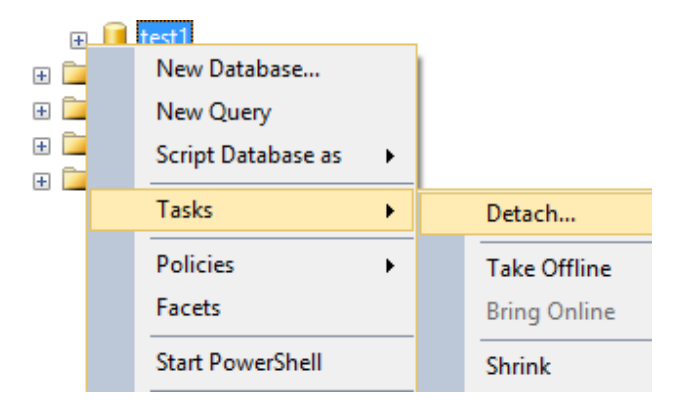

فیظھر الشكل التالي:

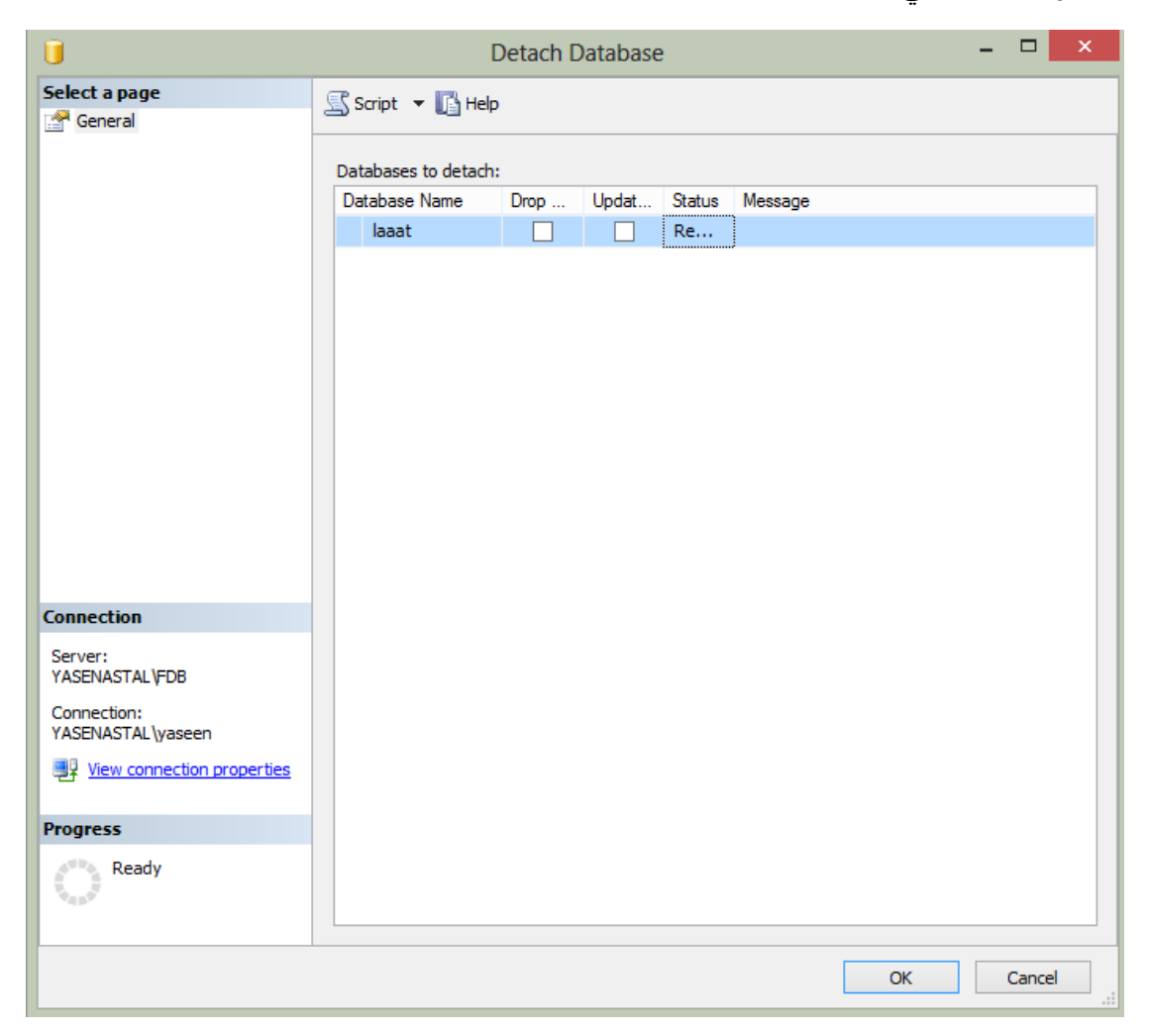

من الشكل السابق بالضغط على Ok فیتم فصل Detach لقاعدة البیانات، أما في حال اختیار Drop من الشكل السابق، فیتم حذف قاعدة البیانات من القرص C ومن برنامج Server SQL، أما حال اختیار Update فیتم تحدیث البیانات قبل Detach، ولا یحبذ استخدامھا.

ولنسخ قاعدة البیانات بدون فصلھا من Server SQL نتبع الخطوات التالیة:

بالزر الأیمن على قاعدة البیانات، ونختار Tasks، تم OffLine Take، فیظھر الشكل التالي:

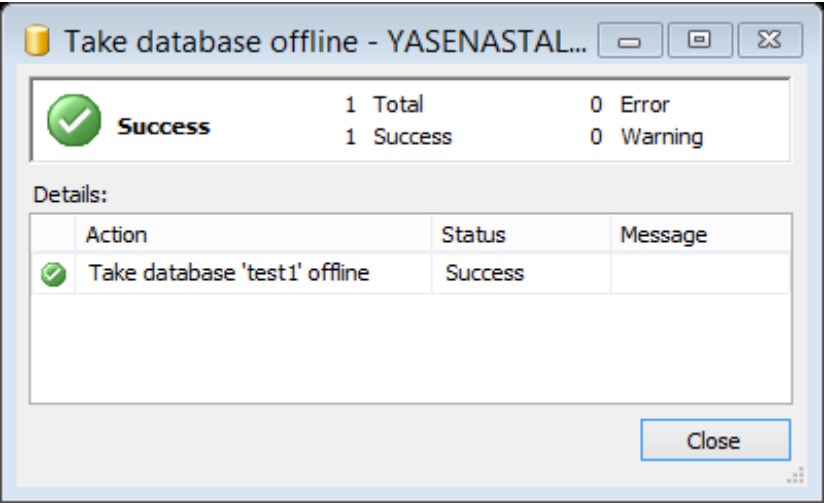

فنضغط على close، فیتم اغلاق قاعدة البیانات بدون حذفھا من على الخادم ویكون شكلھا على الخادم بالمظهر التالي: <mark>itest1 (Offline) ،</mark> ، أما إذا اردنا إعادة تشغيلها فبنفس الطريقة ونختار .Bring OnLine

ویمكن عزیزي الطالب حفظ قاعدة البیانات من خلال عمل نسخة احتیاطیة Backup من خلال الضغط بالزر الأیمن على قاعدة البیانات تم Tasks تم نختار Backup، أو من خلال توسیع مجلد Objects Server، وبالضغط بالزر الأیمن على مجلد Servers Backup ونختار Up Back database a، فیظھر الشكل التالي:

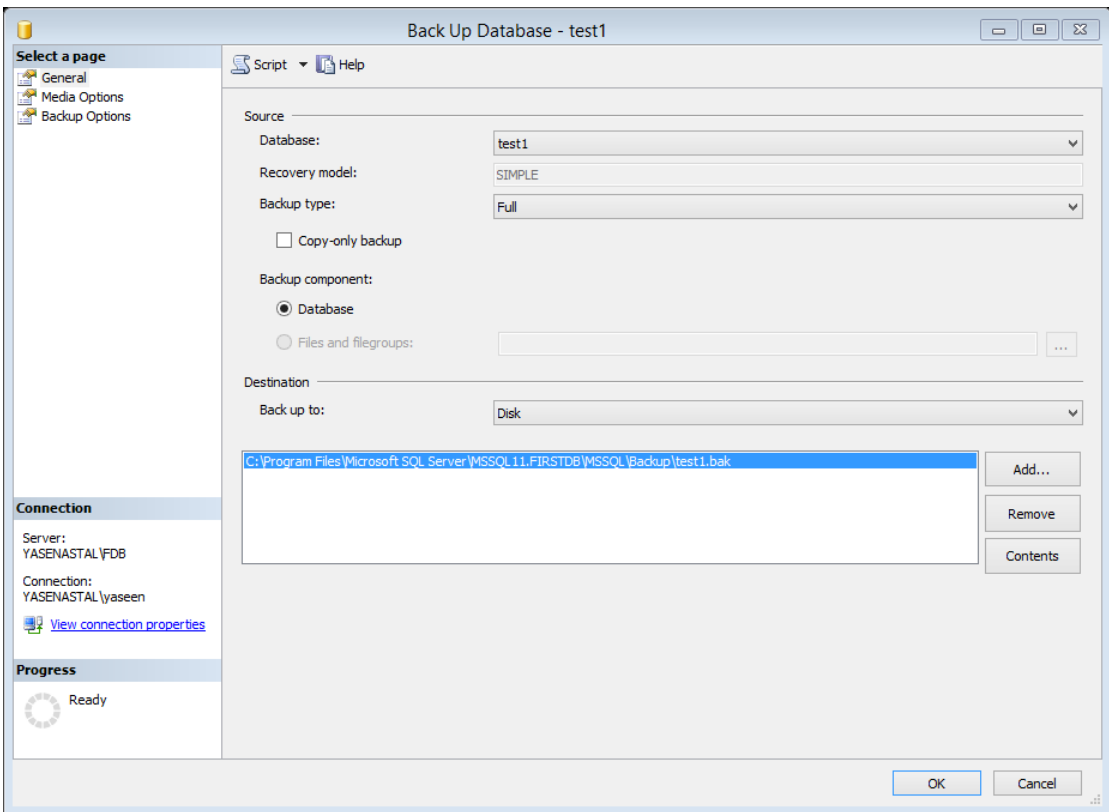

من الشكل السابق یمكن اختیار نوع النسخة الاحتیاطیة Backup من خلال type Backup، إما نختاره Full والذي یعني كامل قاعدة البیانات أو نختار Differential التي تعني فقط التحدیثات التي تمت على قاعدة البیانات، واذا اردنا استبدال مكان الحفظ نضغط على Remove لحذف مسار الحفظ تم نضغط على Add لتحدید مسار جدید للحفظ، واختیار اسم النسخة كما في الشكل التالي:

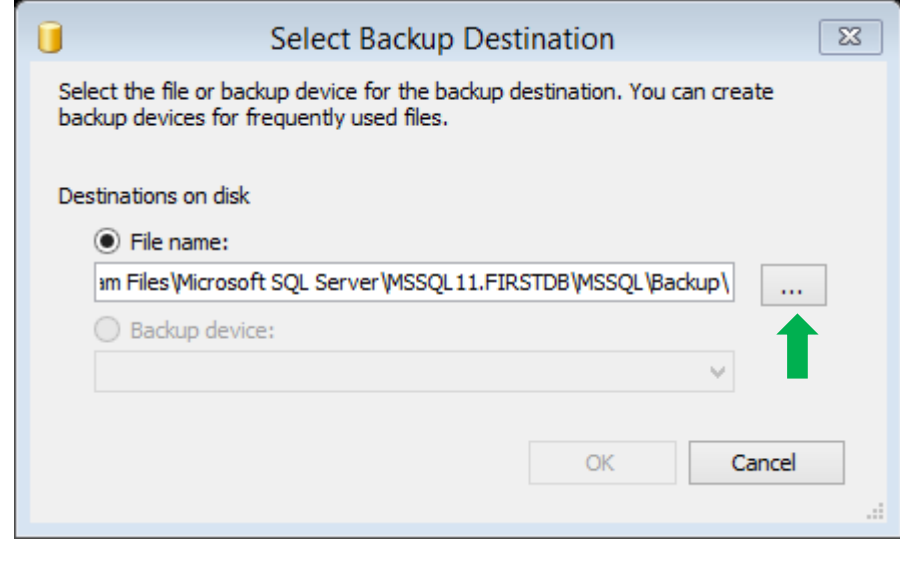

من هذه الشكل یمكن تغیر مسار الحفظ بالضغط على هسار المام File name لتحدید مسار جدید كما في الشكل التالي:

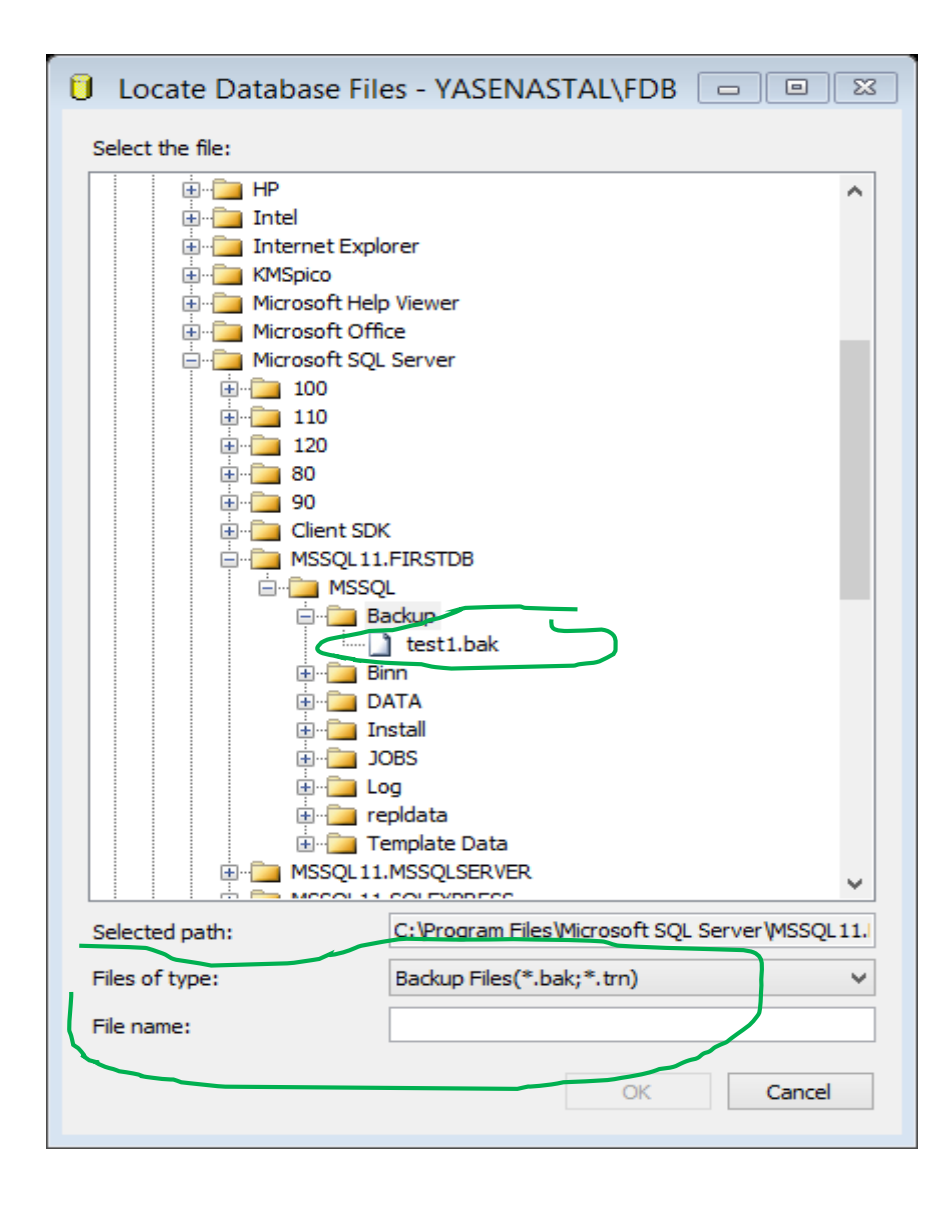

من الشكل السابق نختار مكان الحفظ واسم الملف من خلال name File ونكتب اسم الملف ویجب أن یكون الامتداد file name.bak) Bak)، ویمكن عزیزي الطالب تحدید خیارات النسخ الاحتیاطیة من خلال قائمة Options Media كما في الشكل التالي:

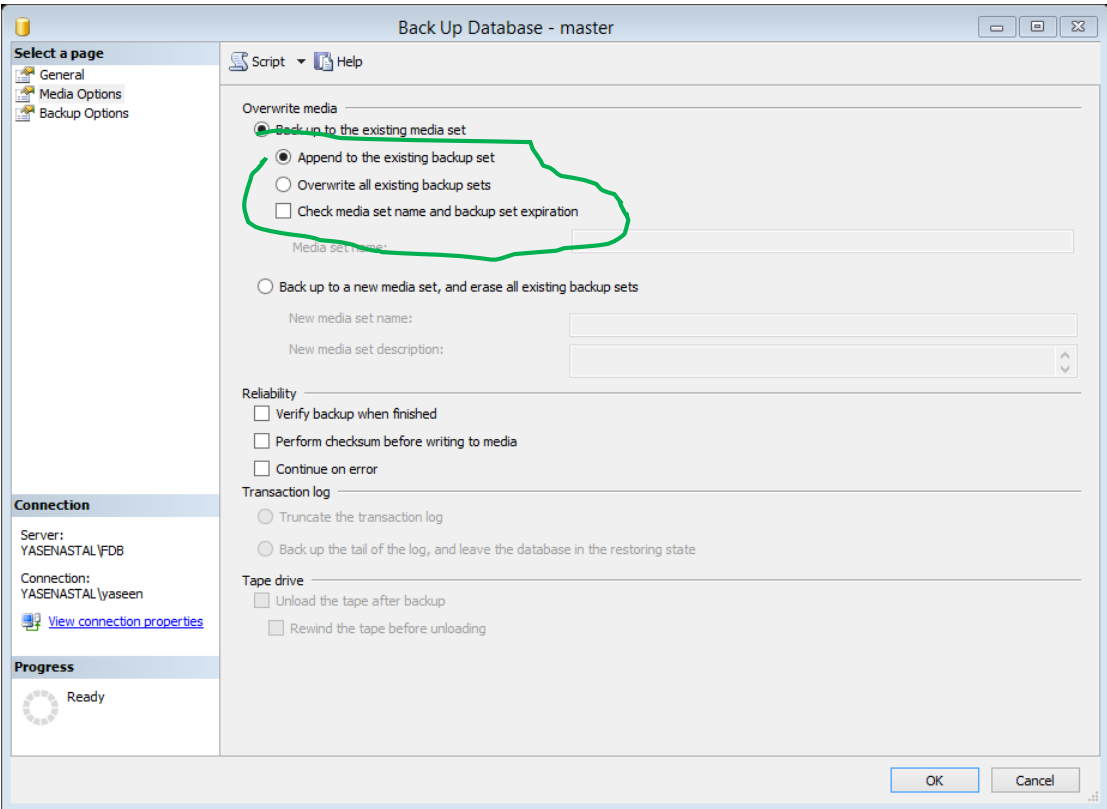

كما من الشكل السابق نلاحظ خیار set backup Existing the Append، وھو خیار افتراضي لنسخ كملحق على النسخة السابقة، وھناك خیارات أخرى لعمل النسخ الاحتیاطیة یمكن استخدامھا، من قائمة Options Backup كما في الشكل التالي:

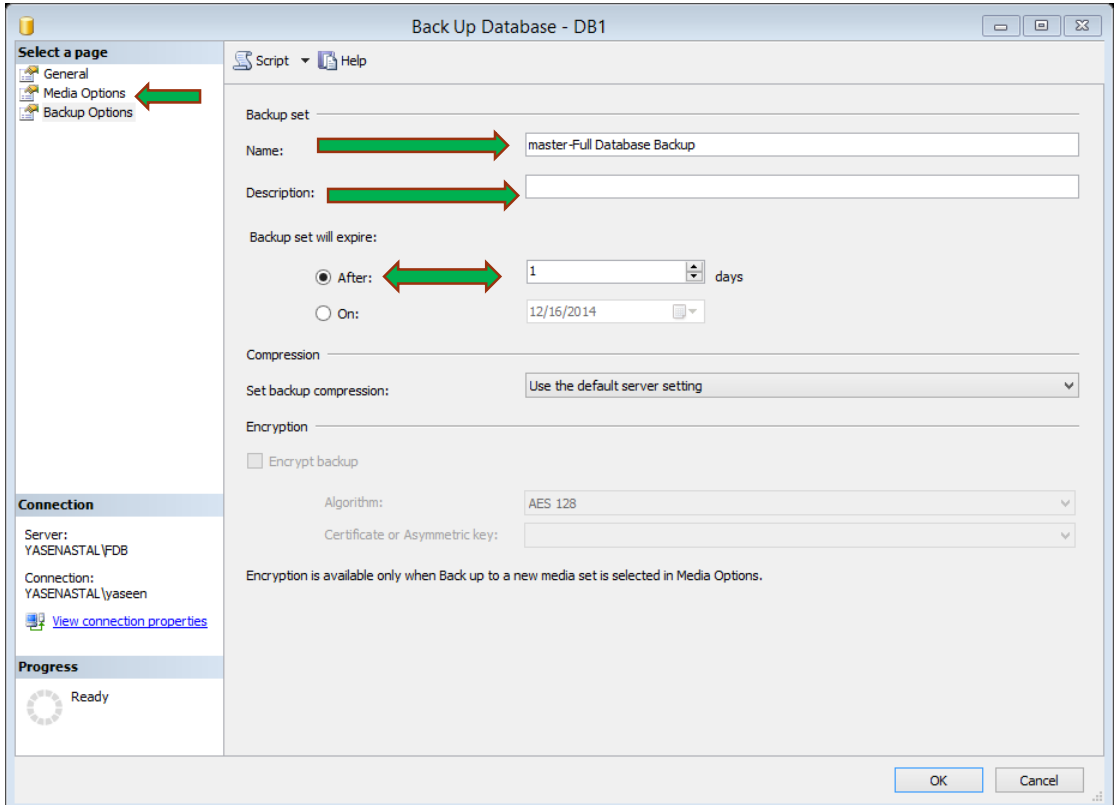

نلاحظ من الشكل السابق كتابة اسم قاعدة البیانات Name، تم وصف البیانات Description، تم تاریخ انتھاء النسخ الاحتیاطي من خلال After أو اختیار تاریخ محدد من خلال خیار On، ومن تم نضغط على ok لیتم عمل نسخة Backup، مع العلم أنھ یتم حفظ الملف مباشرة داخل مجلد Backup الموجود على

#### C:\program files\Microsoft SQL server\MSSQL11.MSSQLSERVER\MSSQL\backup

وإذا اردنا عمل Restore للنسخة التي حفظناھا سابقا، بنفس الطریقة نختار Restore من Tasks تم Database ، فیظھر الشكل التالي:

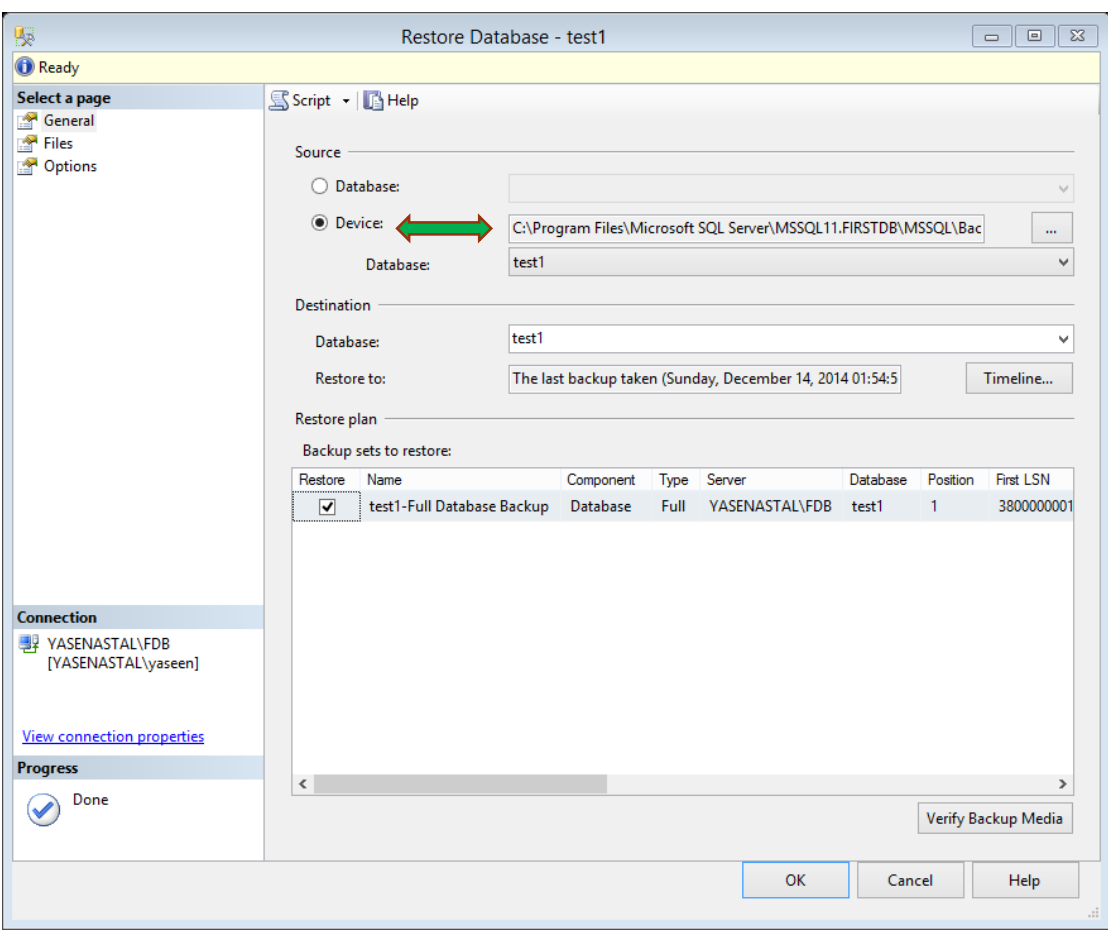

من خلال الشكل السابق، یتم احضار جمیع الملفات التي تم حفظھا في المجلد Backup المشار الیة سابقا، أما في حال تم تغییر المكان فنختار Device ونحدد المكان المراد عمل Restore منھ، تم نضغط Ok فیتم استراد قاعدة البیانات وتشغیلھا على الخادم.

#### <span id="page-51-0"></span>**استراد جدول من قاعدة بیانات أخرى:**

لاستراد Import جداول من أي مكان في قاعدة البیانات لقاعدة بیانات أخري نتبع الخطوات التالیة: بالزر الأیمن على قاعدة البیانات تم Tasks تم نختار Data Import فیظھر الشكل التالي:

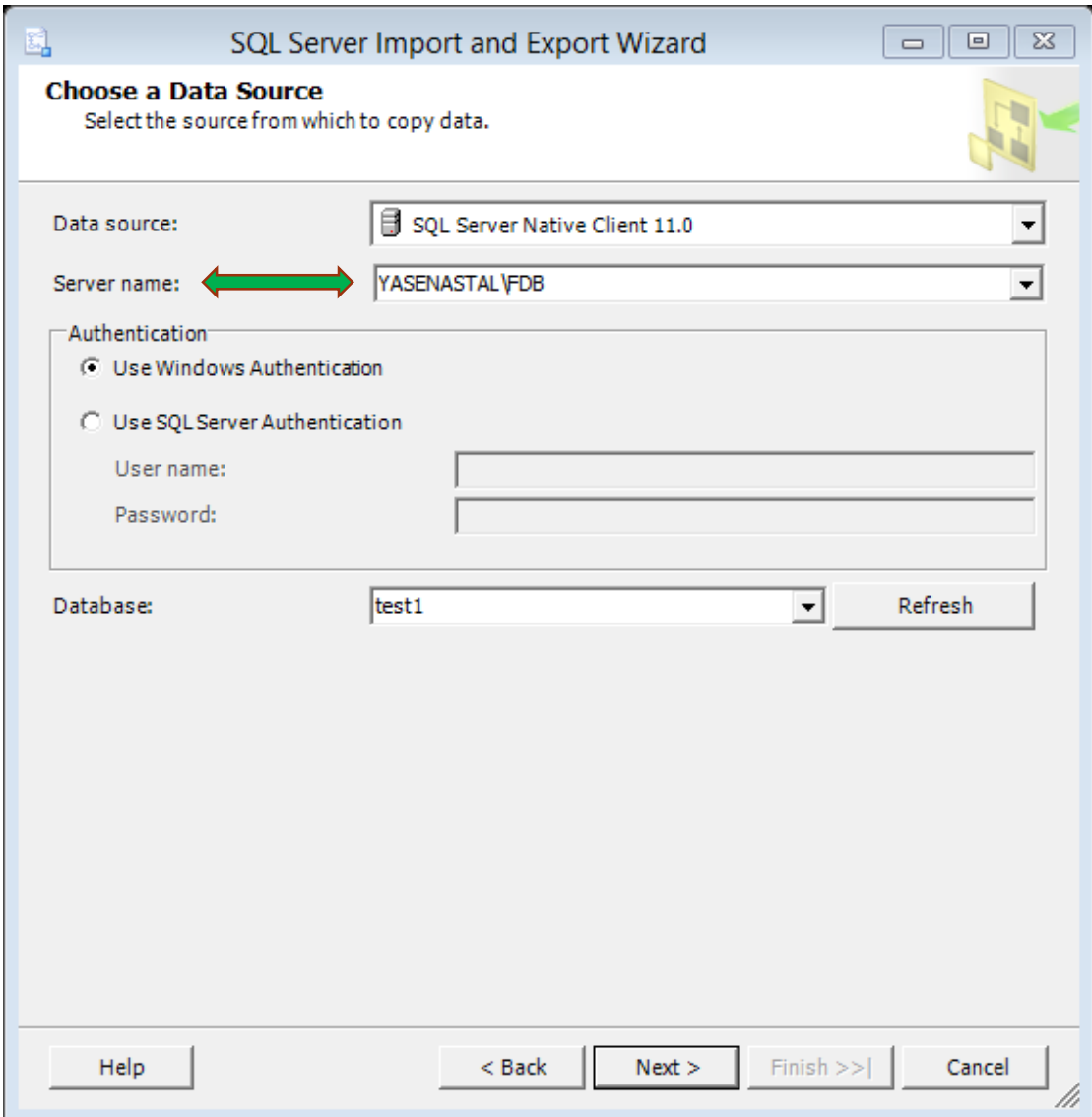

نختار اسم الخادم name Server تم نختار اسم قاعدة البیانات التي تحتوي على الجداول المراد نسخھا، من خلال Database، نغیر <default <إلى اسم قاعدة البیانات، تم Next، تم یظھر الشكل نفس السابقة فنختار اسم قاعدة البیانات التي سوف ننسخ الیھا البیانات فقط تم Next، فیظھر شكل جدیدة كما یلي:

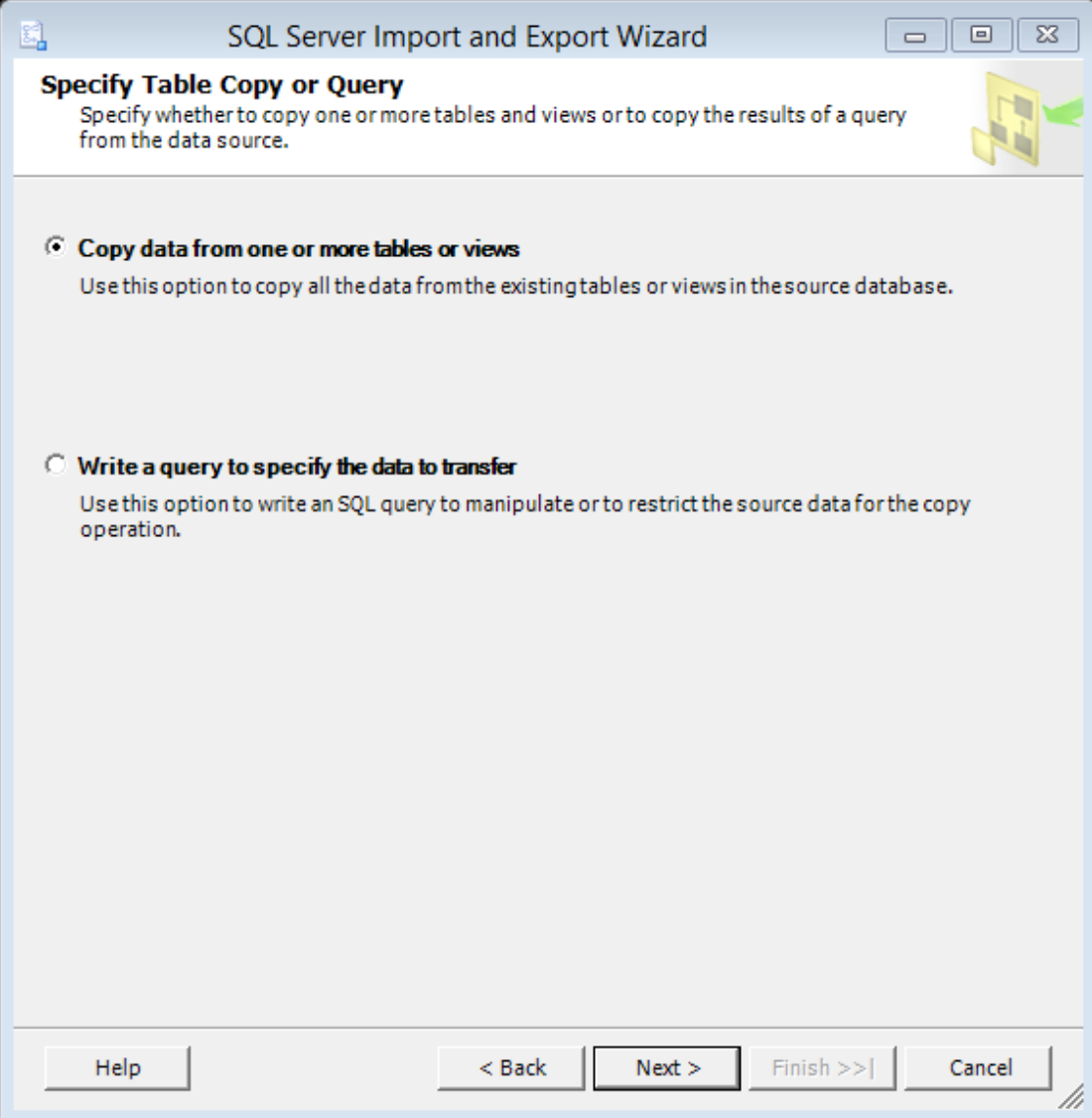

فنضغط على Next بعد اختیار نسخ البیانات من الجداول والـ View لیظھر شكل أخرى كما یلي:

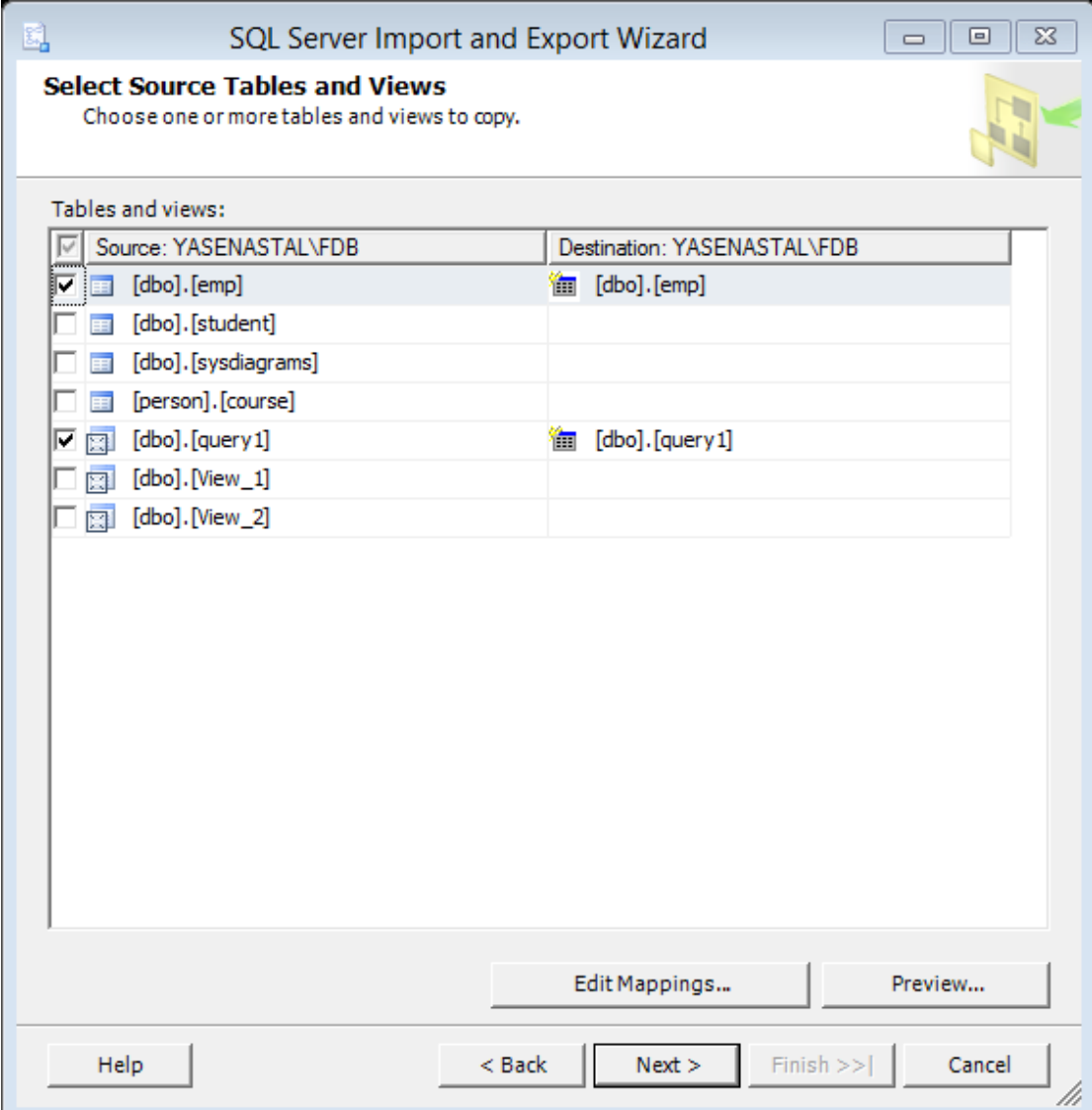

فختار الجداول المراد نسخھا بوضع إشارة صح امام الجدول تم نضغط على Next تم Next تم Finish، فیتم نسخ الجداول إلى قاعدة بیانات جدیدة كما في الشكل التالي:

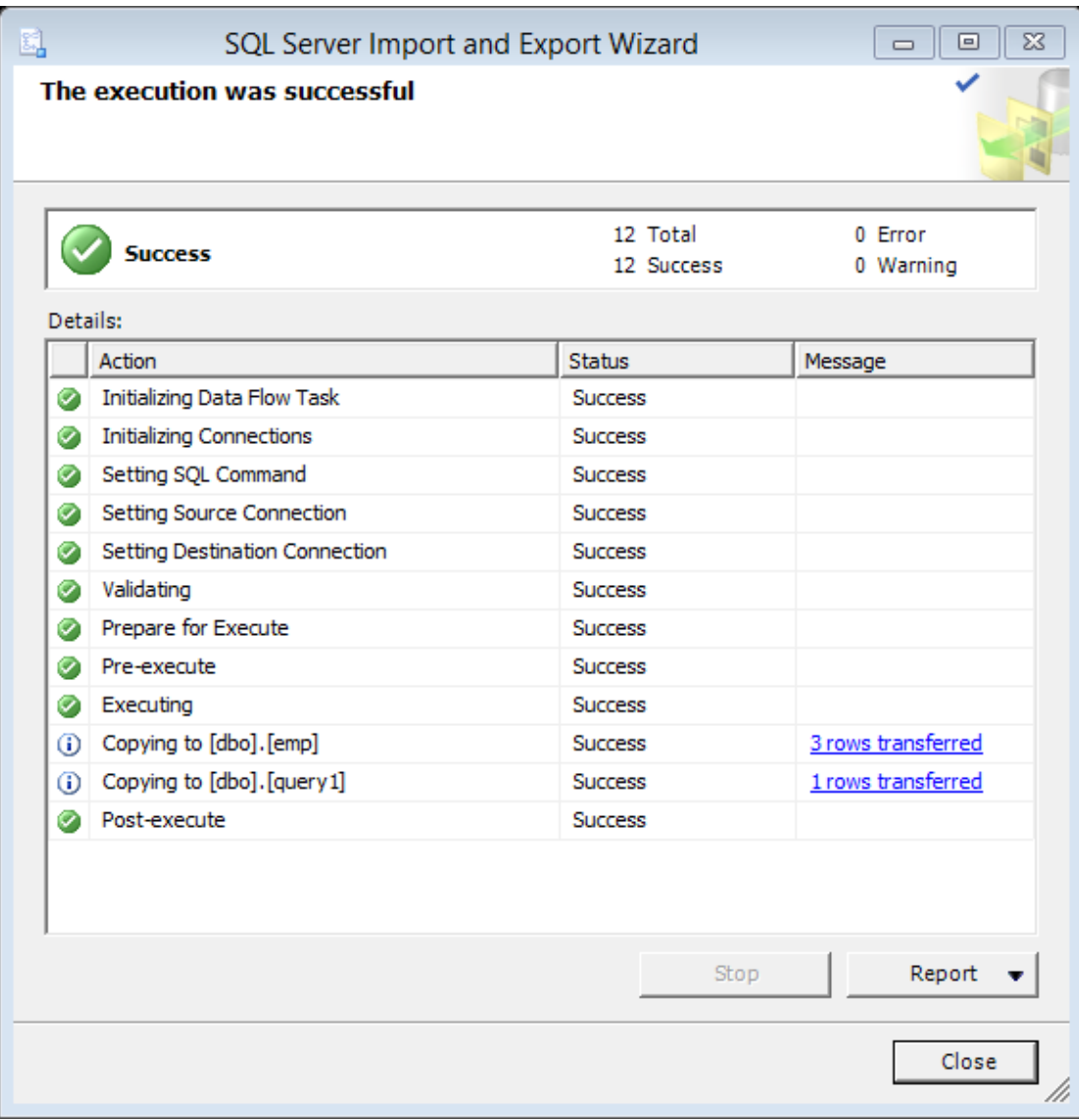

ویمكن تصدیرھا بنفس طریقة استیرادھا فقط نختار Data Export.

## <span id="page-55-0"></span>**فتح قاعد ة البیانات على خادم آخر:**

لرفع قاعدة البیانات بجمیع ملفاتھا على خادم مختلف، نضغط بالزر الأیمن على قاعدة البیانات ومن Tasks نختار Scripts Generate فیظھر الشكل التالي التي بھا ثلاثة خیارات:

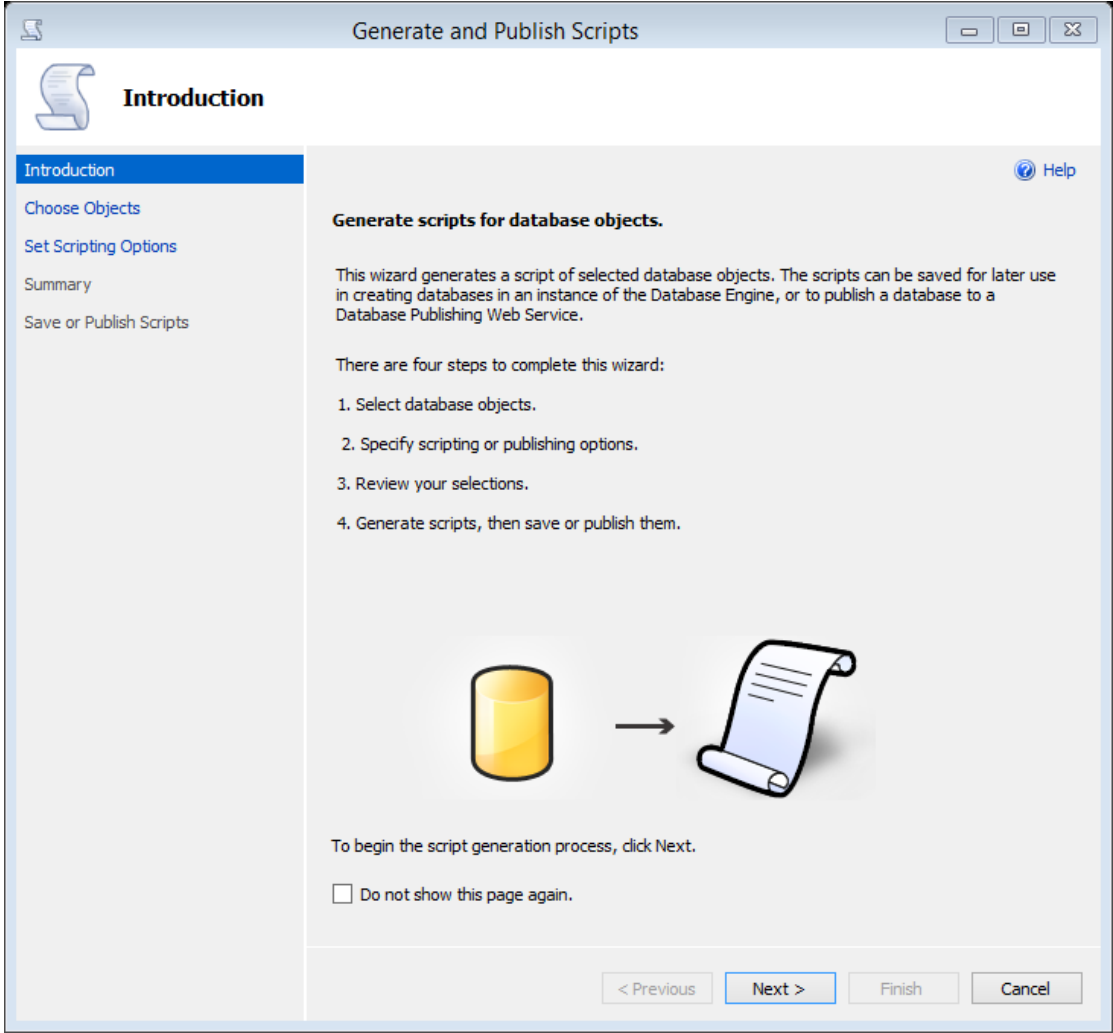

الخیار الأول ھو تعلیمات فقط ویمكن تجاھلھا بالضغط على Next فیظھر الشكل التالي:

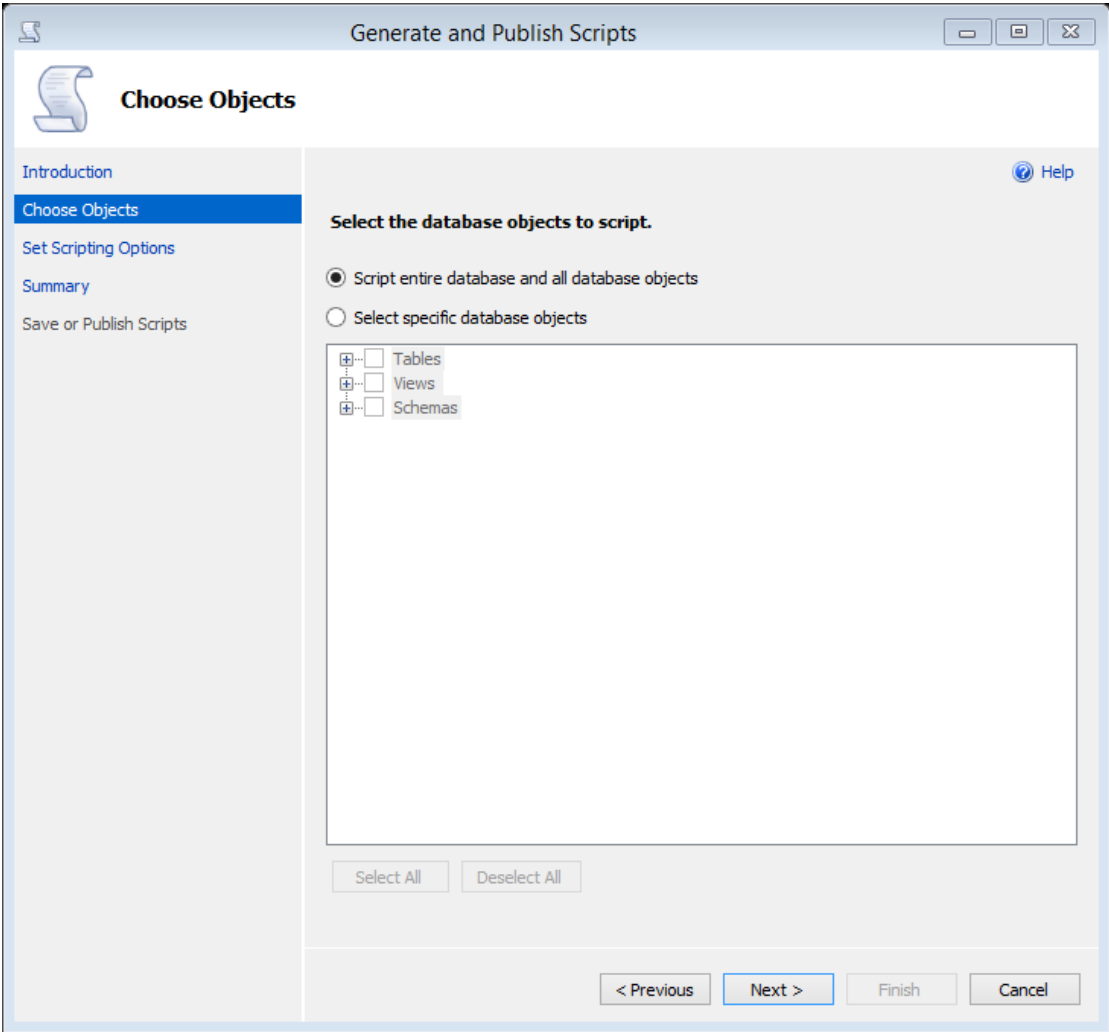

من الشكل السابق (المرحلة الثانیة)، والتي تمكننا من اختیار جمیع ملفات قاعدة البیانات Select Script to objects database the، أو اختیار جزء من الملفات من خلال specific select objects database واختیار الملفات، فنختار جمیع الملفات (الخیار الأول) ونضغط Next لیظھر الشكل التالي:

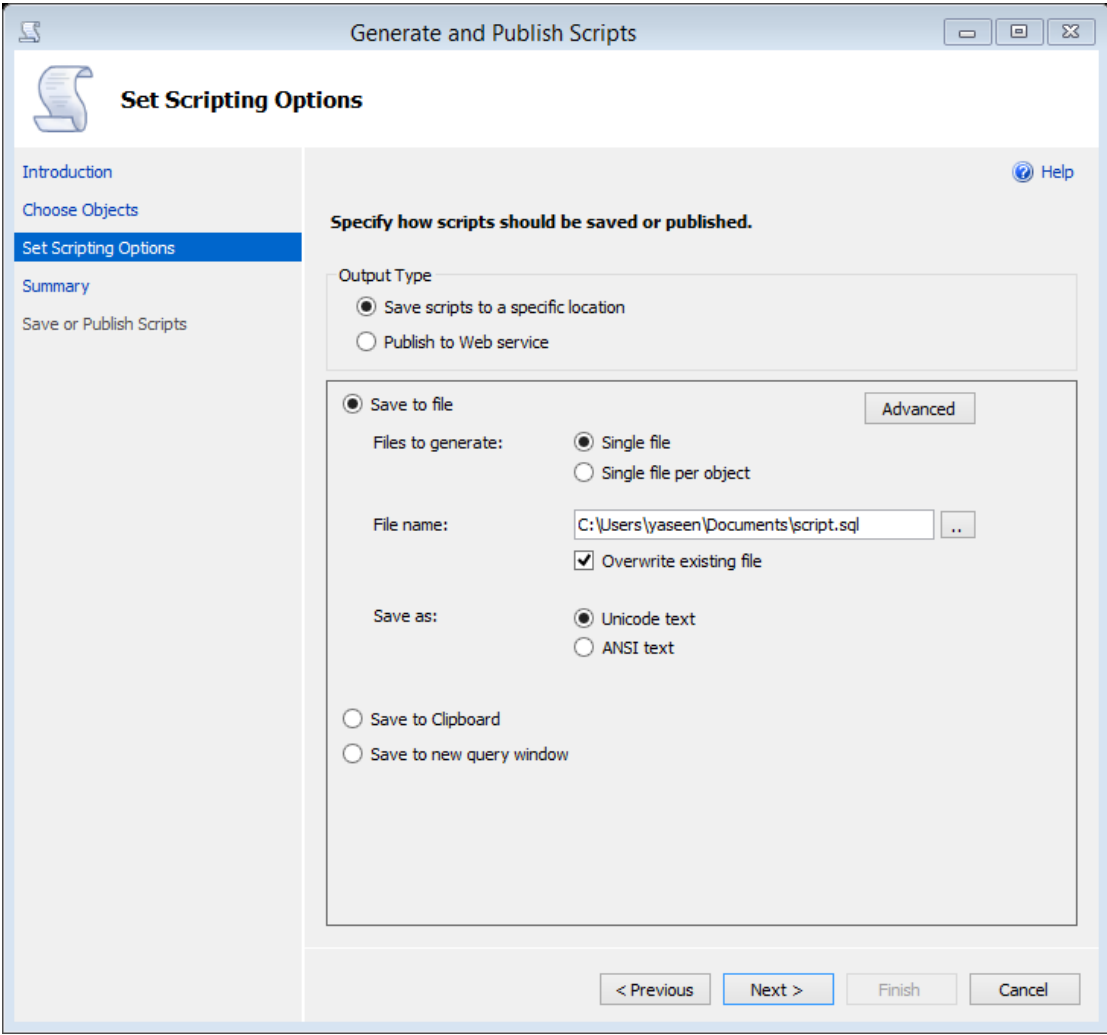

من الشكل السابق یمكن ان نختار من Advanced لیتم أخد جمیع البیانات ولیس فقط التصمیم ولذلك من خلال الشكل التالي:

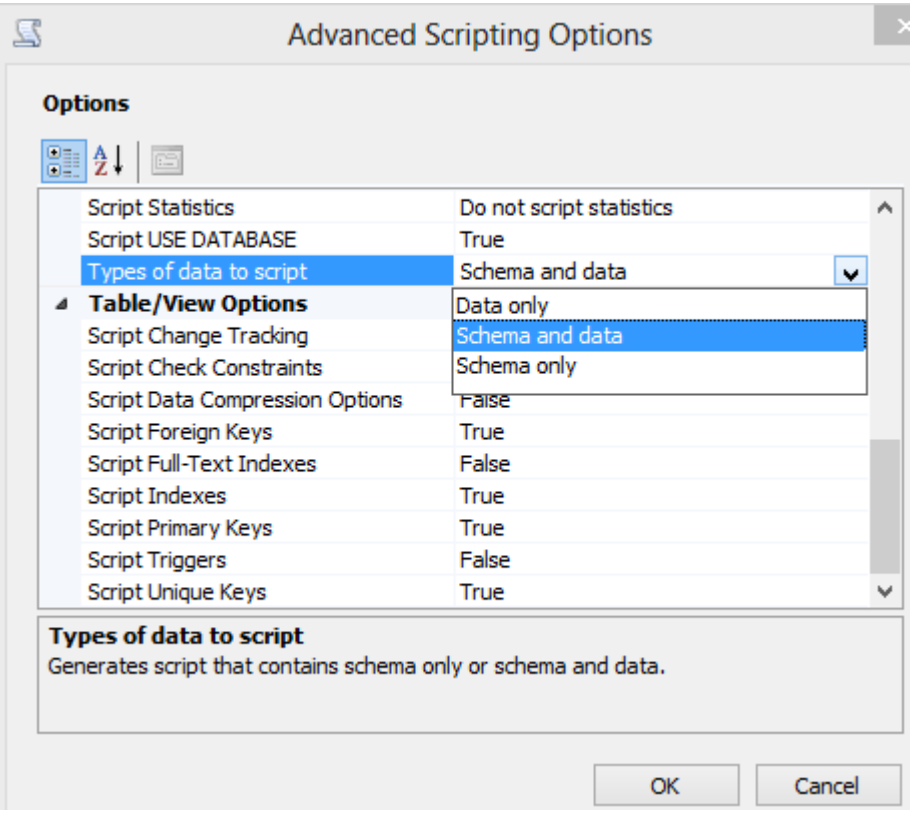

كما ھو موضح في الشكل السابق نختار نوع البیانات script to data of Type لتحدید Schema and data، وهذه الشكل يحتوي على مجموعة من الخيارات التي يمكن أن يتم أخدها مع الاستعلام، كما نلاحظ أن طریقة حفظ الملفات في مكان محدد على الجھاز أو نشرة على Service Web ، Save to new أو الملف مكان تحدید یتم Save scripts to specific location اخترنا وإذا window query فیم انشاء استعلام جدید یحتوى على برمجة جمیع الجداول (قاعدة البیانات) التي تم اختیارھا، ثم نضغط على Next تم Next لیتم تحمیل والتحویل إلى استعلام كما في الشكل التالي:

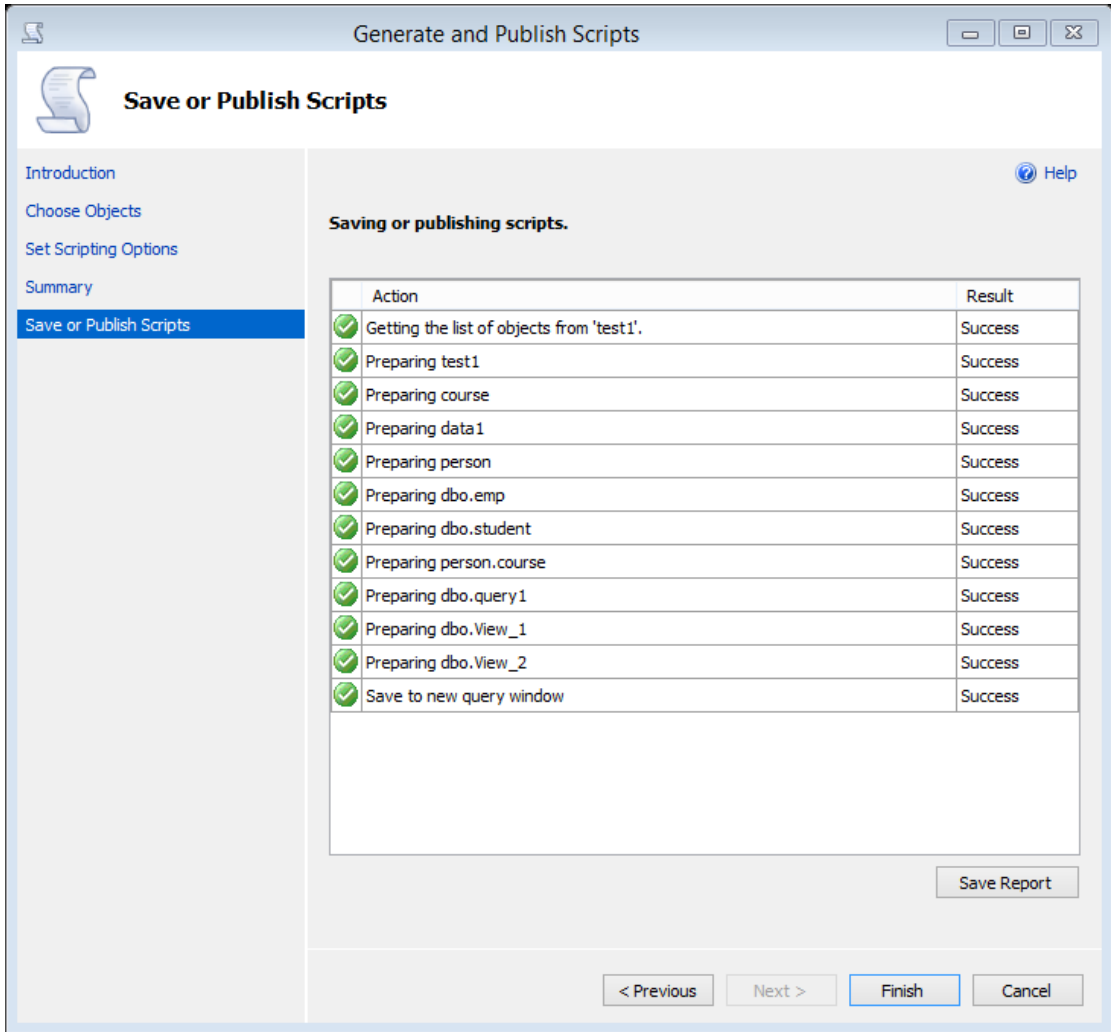

تم نضغط على Finish لنحصل على الاستعلام كما في الشكل التالي:

```
SQLQuery5.sql - YA...ASTAL\yaseen (54)) X
```

```
USE [master]
    60
    /****** Object: Database [test1] Script Date: 12/14/2014 10:40:52 0 ******/
   ECREATE DATABASE [test1]
     CONTAINMENT = NONE
     ON PRIMARY
     ( NAME = N'test1', FILENAME = N'C:\Program Files\Microsoft SQL Server\MSSQL11.FIRSTDB\MSSQ
     LOG ON
    ( NAME = N'test1_log', FILENAME = N'C:\Program Files\Microsoft SQL Server\MSSQL11.FIRSTDB\
     GO
    ALTER DATABASE [test1] SET COMPATIBILITY_LEVEL = 110
    GO
   \BoxIF (1 = FULLTEXTSERVICEPROPERTY('IsFullTextInstalled'))
   Ebegin
     EXEC [test1].[dbo].[sp_fulltext_database] @action = 'enable'
    end
    GO
    ALTER DATABASE [test1] SET ANSI NULL DEFAULT OFF
    GO
    ALTER DATABASE [test1] SET ANSI_NULLS OFF
    GO
    ALTER DATABASE [test1] SET ANSI_PADDING OFF
    GO
    ALTER DATABASE [test1] SET ANSI_WARNINGS OFF
    GO
    ALTER DATABASE [test1] SET ARITHABORT OFF
    60
    ALTER DATABASE [test1] SET AUTO_CLOSE ON
    GO
    ALTER DATABASE [test1] SET AUTO SHRINK OFF
    GO
    ALTER DATABASE [test1] SET AUTO UPDATE STATISTICS ON
    GO
100 \% \sqrt{ } \sqrt{ }
```
من خلال ھذا الاستعلام یمكن حفظھ أو نسخة ونشرة على أي الخادم Server أخر.